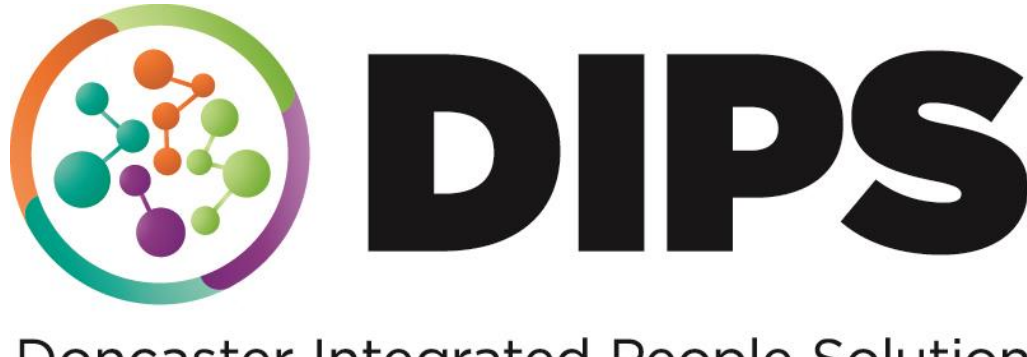

Doncaster Integrated People Solution

# SAM Schools Access Module

## Training Guide

## **Revision History**

File Location: S:\Integrated\_People\_Solution\_DIPS\_Training\Training Guides\Synergy\Sam.docx

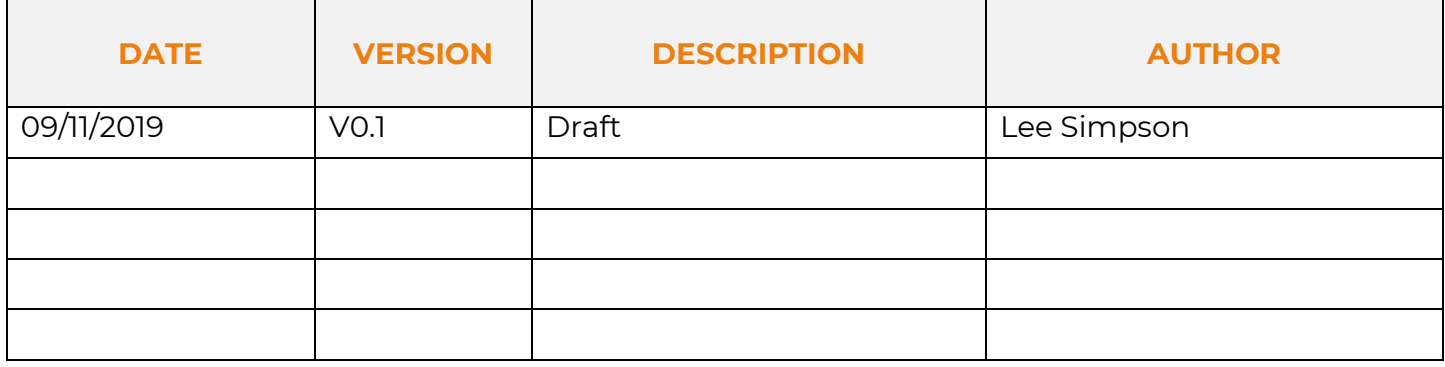

## **Contents**

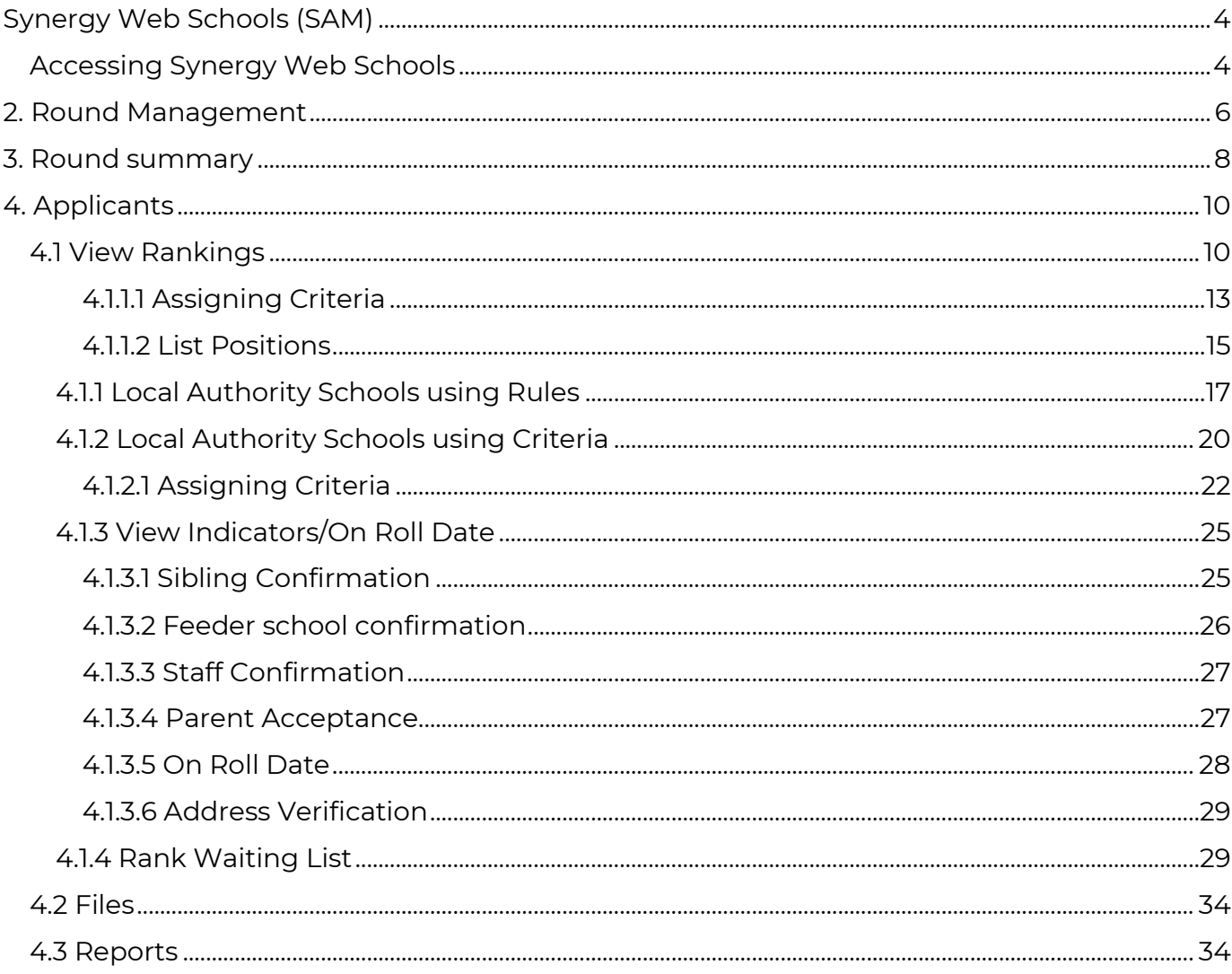

## <span id="page-3-0"></span>**Synergy Web Schools (SAM)**

Synergy Web Schools (SAM) is a responsive web application that integrates with Synergy Admissions.

The site enables schools to access and view live co-ordinated admissions information relating to their school securely via Synergy Web.

## <span id="page-3-1"></span>*Accessing Synergy Web Schools*

Open an Internet browser and enter the URL provided by the Admissions Team. https://fis.doncaster.gov.uk/Synergy/schools

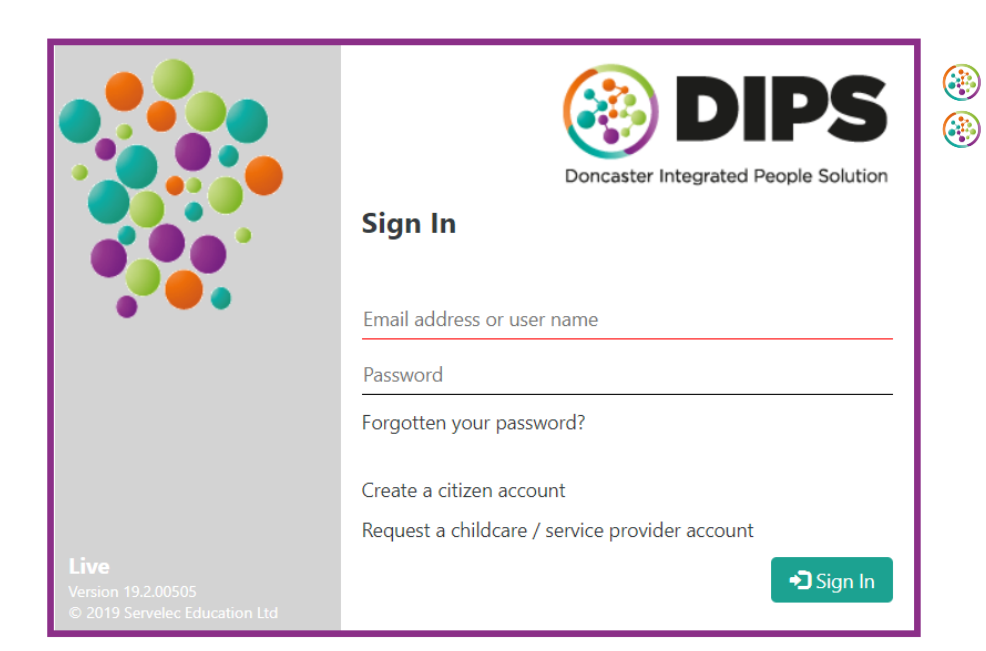

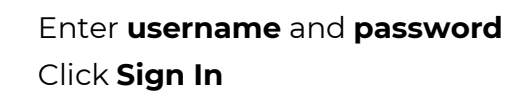

User log in accounts have been set in the format of Firstname.Surname

If the Synergy Web URL has directed you to the School web site, you will be presented with the Home Screen.

If the URL has directed you to Synergy Web you can access Schools by clicking the **Schools** link.

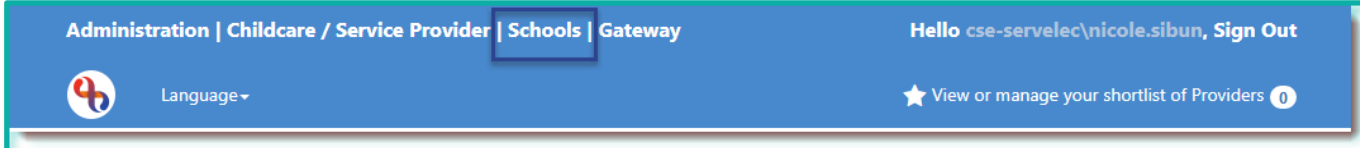

The home screen will be displayed.

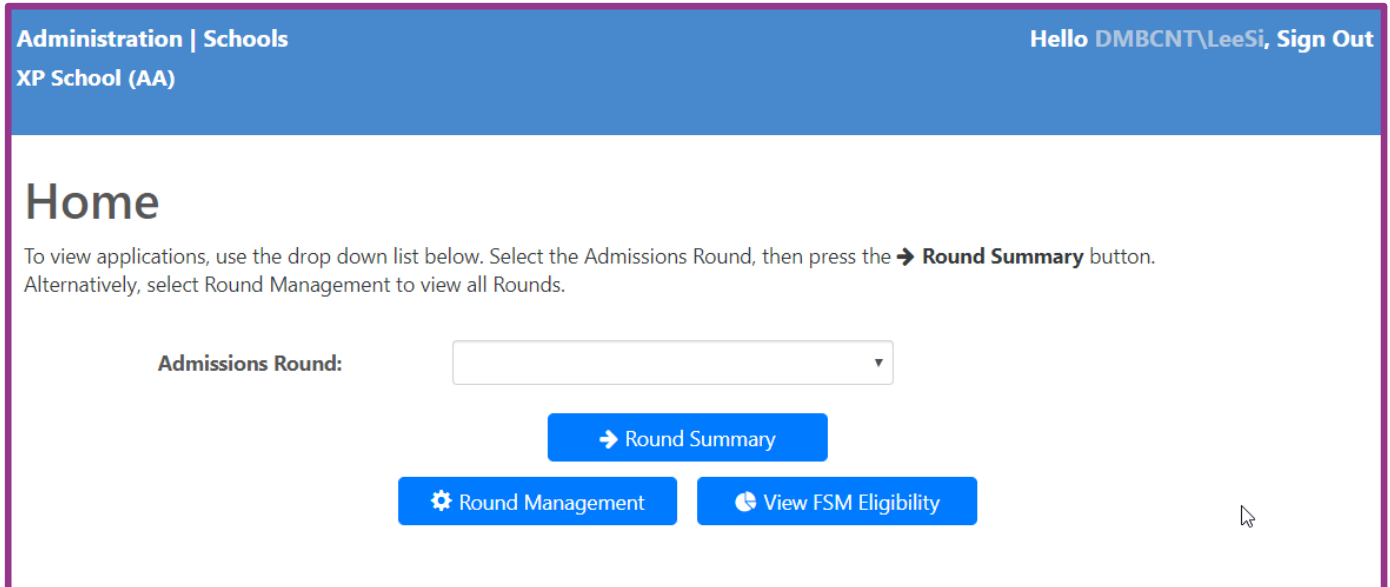

A user with multiple schools attached to their login details will be asked to select the School before selecting an available Round from the drop-down list.

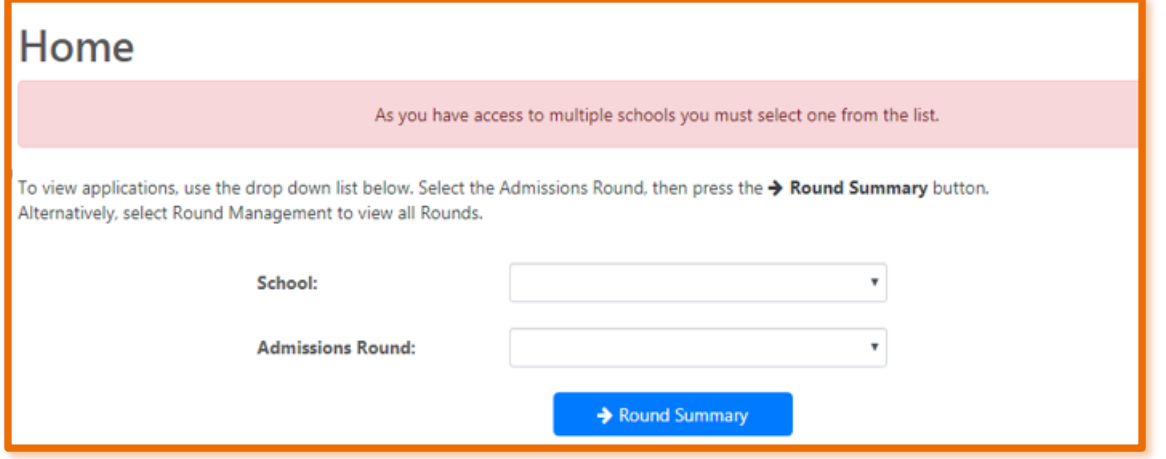

From the Home screen, users can select an Admissions Round, access Round Management to update school roll/vacancy numbers or View FSM Eligibility. The school name and the **Sign Out** option will always appear at the top of the screen on the Navigation bar.

Select the **School** where applicable.

## <span id="page-5-0"></span>**2. Round Management**

## From the Home screen select **Round Management**

Users will be presented with the Round Management page that enables the update of school Attendance Count:

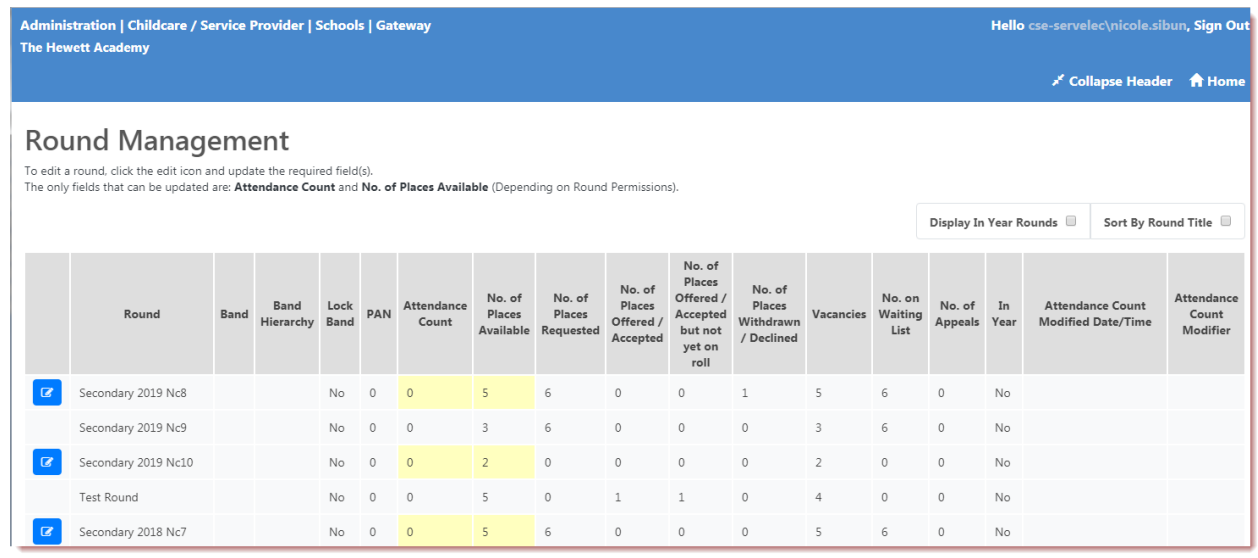

The header bar can be hidden if required by clicking **Collapse Header** on the Navigation bar, clicking Home will return you to the Home screen.

Using the check boxes above the grid you can choose to **Display In Year Rounds** or to **Sort by Round Title.**

Only those Rounds displaying an Edit button **the latter may be amended and the editable** fields are displayed in yellow. Permissions to edit these fields are set by the Local Authority.

The **Attendance Count** displays the total number of pupils attending the school and currently on roll. This number should be updated when new pupils are admitted to the school following an offer from the Local Authority, including In Year rounds. You will also need to update the Attendance Count field with your leavers.

The **No. of Places Available** displays the number of places that the school has for each year group. This is usually the same as your PAN. It is not your vacancy numbers.

Click **Edit** against the Round you wish to update.

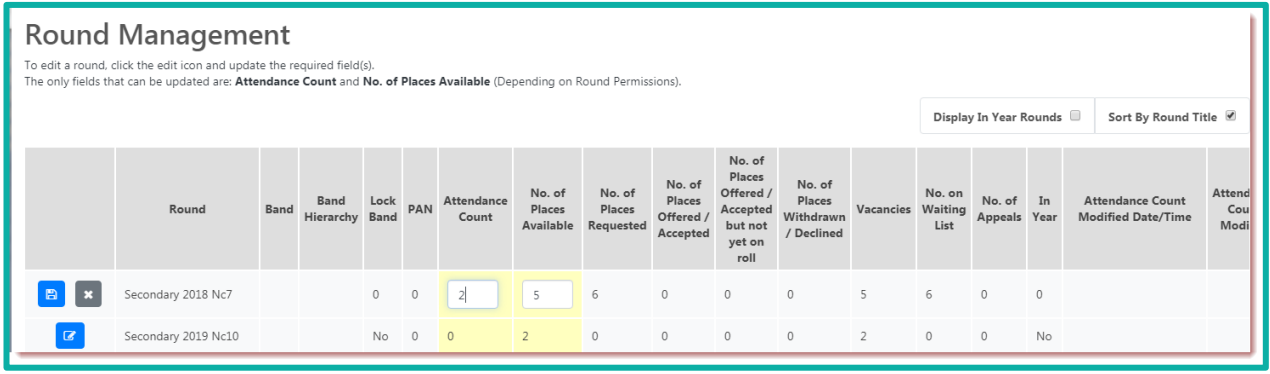

Make your changes as required and click **Save** to update Synergy Admissions or click

**Cancel**  $\overline{\phantom{a}}$  to undo your changes

If the Attendance Count is updated the **Attendance Count Modified Date/Time** and **Attendance Date Modifier** will update to reflect who made the changes and when. The Attendance Count modifier can also be viewed in Synergy > Admissions > School > Admissions tab > Vacancies table:

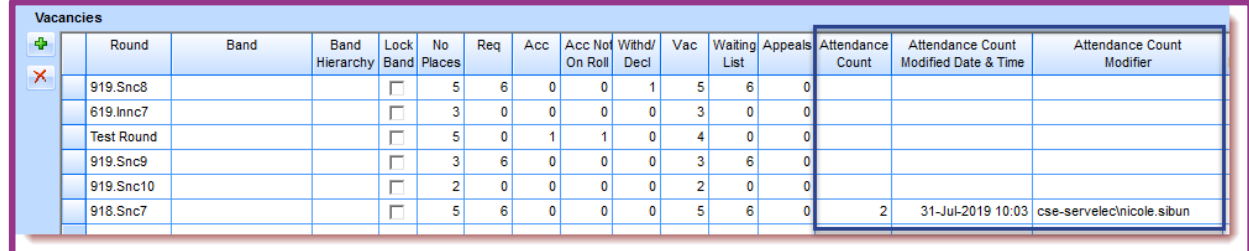

Click **Home** on the Navigation bar to return to the Home screen.

## <span id="page-7-0"></span>**3. Round summary**

From the Home screen select the Admissions Round from the drop-down list and click **Continue to Round Summary**.

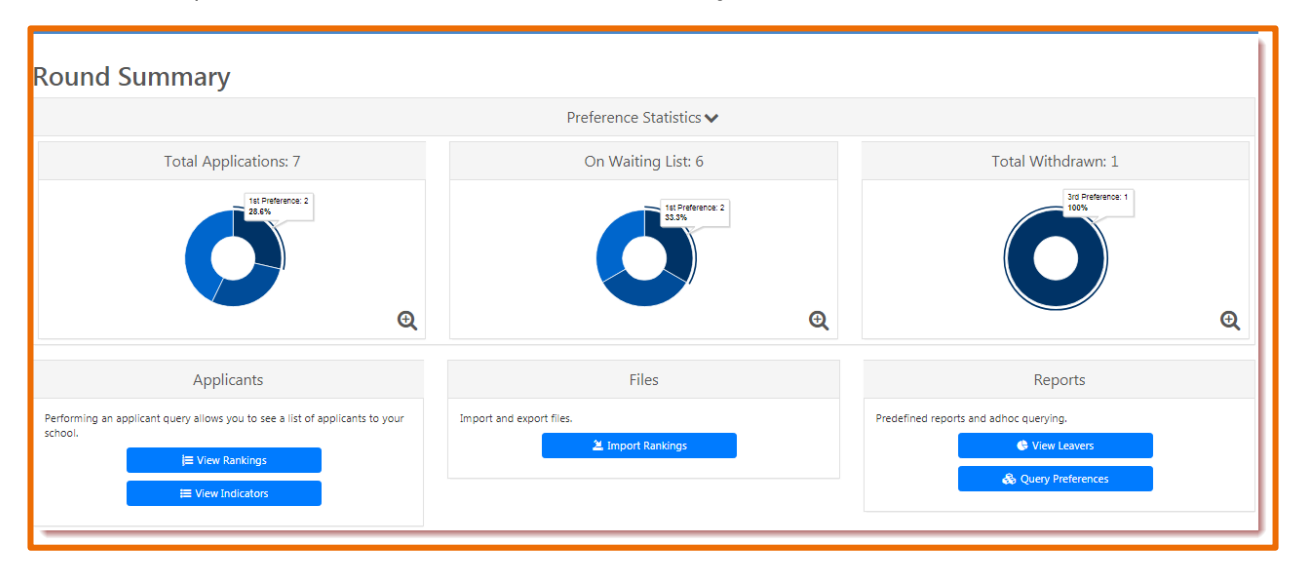

You will be presented with the Round Summary Screen:

The Round Summary screen displays the Preference Statistics and provides a visual summary of counts. The information here automatically updates as applications are input by the Local Authority. If your school operates a banded admissions policy, you will also be able to select the required band.

Click on **Preference Statistics** to collapse or expand the visual summary.

Click on a magnifying glass icon  $\bigoplus$  to view a percentage breakdown of the statistics.

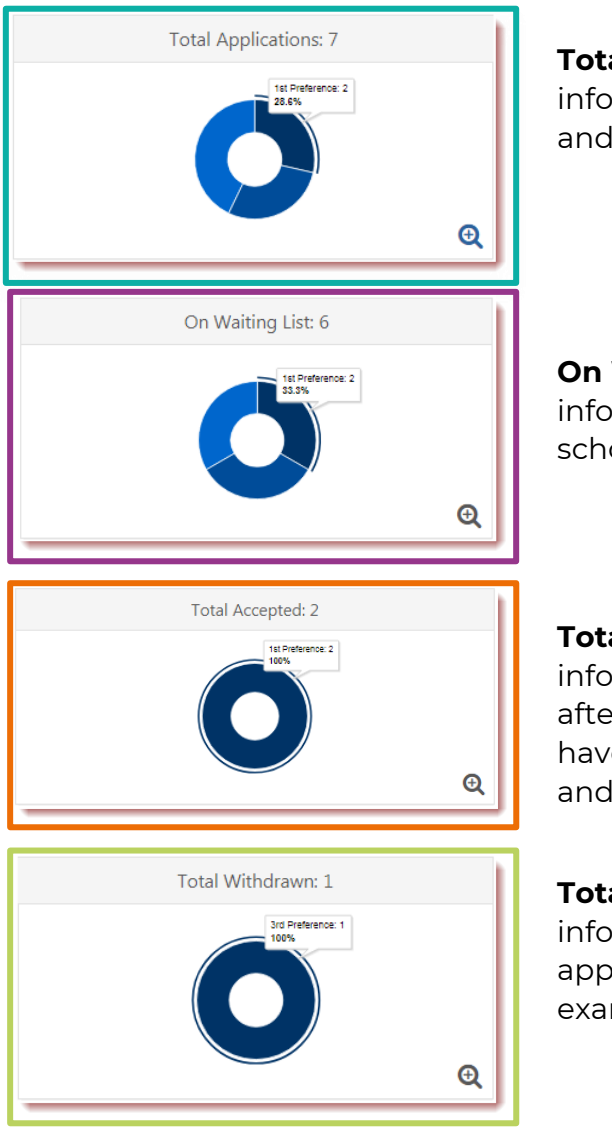

**Total Applications** displays the statistical information relating to the school's applicants and their preference ranks.

**On Waiting List** - displays the statistical information relating to the applicants on your schools waiting list.

**Total Accepted** - displays statistical information about how the offers were made after allocation. This graph only displays if you have permissions to view the final allocations and the round is 'Finished'.

**Total Withdrawn** - displays the statistical information relating the movement of the applicants during the allocation process, for example the acceptance of a higher preference.

Below the Preference Statistics are the Applicants, Files and Reports options.

## <span id="page-9-0"></span>**4. Applicants**

Applicants enables schools to view the applications in detail. It is also for own admissions authority schools to rank applications using the school's published criteria and update the Synergy Admissions database with an on-roll date when an applicant is admitted to the school.

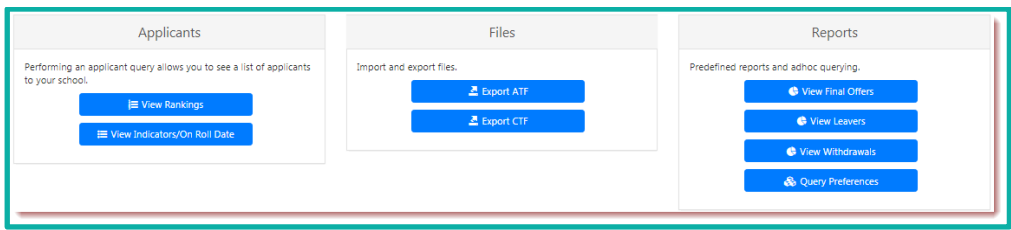

## <span id="page-9-1"></span>*4.1 View Rankings*

View Rankings provides visibility of records that require processing, applicants who have requested a place at your school and applicants that are unranked and can be allocated places based on your criteria.

## Click **View Rankings**

If your school operates a banded admissions policy, you will be required to select the appropriate band before you can proceed to View Rankings

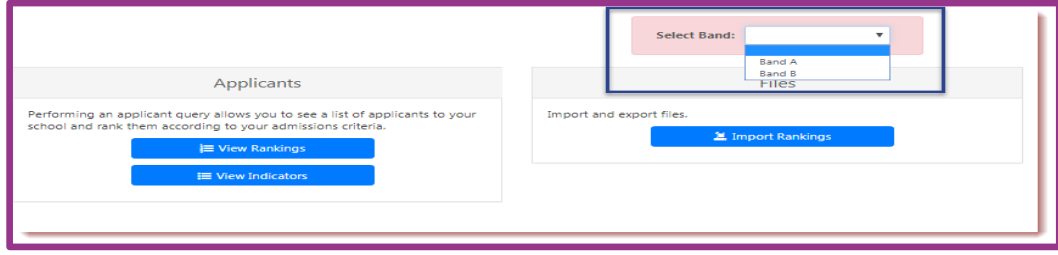

Users will not be able to see which applicants have requested a school as a first, second or third preference.

Users will be presented with the View Rankings screen. If any there are any Unranked Applicants, these will be displayed first by default.

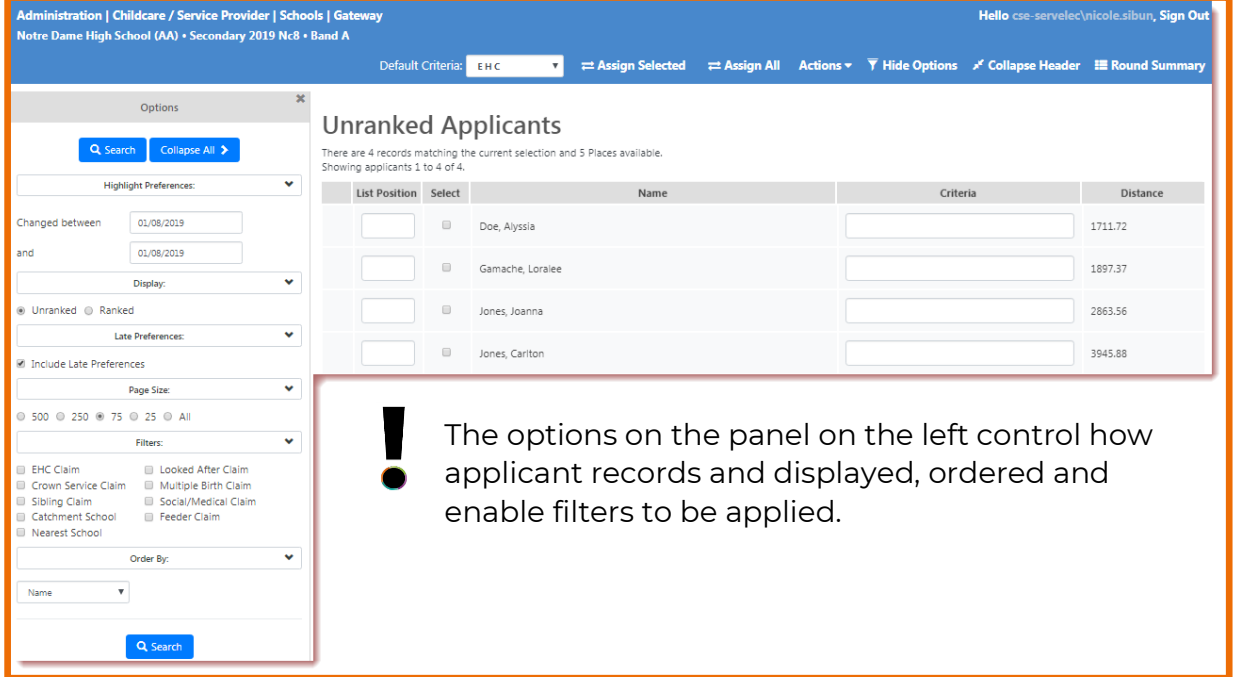

- **Late Preferences** will default to include all late preferences, clear the check box to remove late preferences from the grid.
- **Page Size** allows you to control the number of applications which can be displayed.
- **Filters** allows you to filter your applications by the 'claim' made by the parent or carer.
- **Order By** enables you to select the order in which applications are displayed, this can be useful for when viewing ranked applications.
- The **Options** can be hidden by clicking Close  $\ast$  or clicking Hide Options on the Navigation bar. To reveal the Options click Show Options on the Navigation bar.

You can also define the columns you wish to be displayed in the grid area by selecting **Display Options** from the **Actions** menu on the Navigation bar:

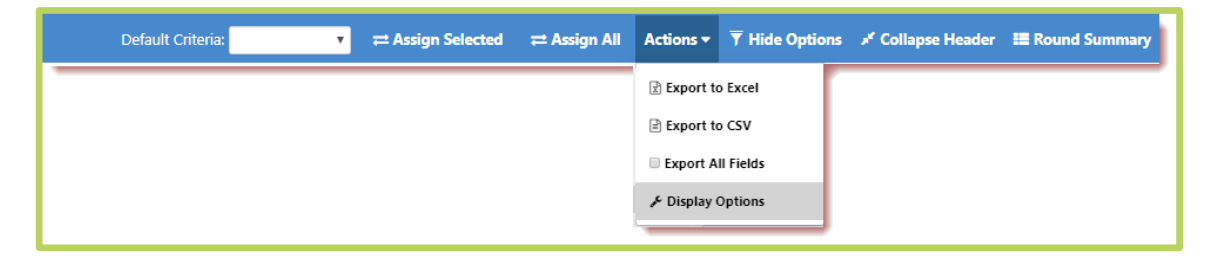

Using the check boxes select the attributes you wish to display and click **Save**.

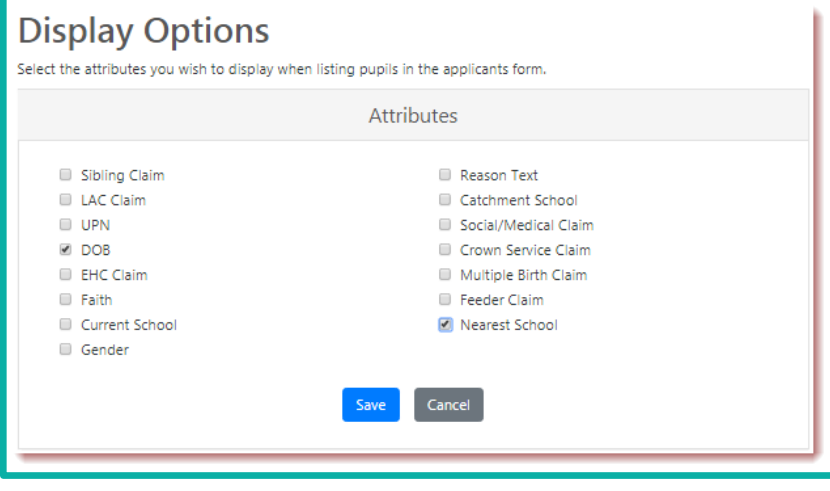

The selected columns will now be displayed against both your Ranked and Unranked applicants. The attributes you choose are stored against your login, so the next time you access Synergy Web Schools your selections will be restored.

To view additional details relating to the Applicant, for example, name, address, school or sibling, click the applicant's table row. This will open the Pupil Details dialog displaying a summary of their application:

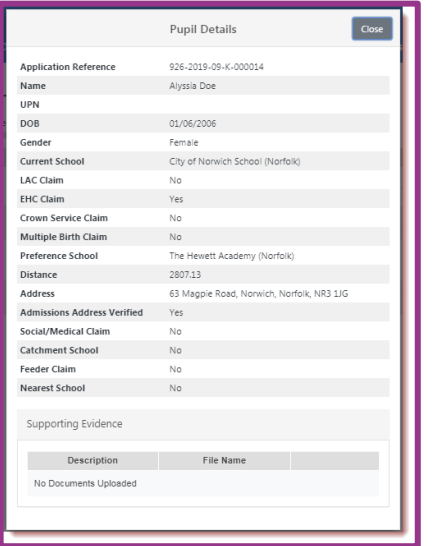

Any documents, which have been attached to a preference to support an application, will be visible within the Pupil Details dialog.

 $\binom{n}{k}$ 

Click **Download** to retrieve the document.

## <span id="page-12-0"></span>*4.1.1.1 Assigning Criteria*

Criteria is set up by the Local Authority and can be assigned to either individual, multiple or all applicants.

AA schools can change the 'Order By' from the default ordering by Name if required and click **Search** to sort the applicants.

Use the filters to display only selected records in the grid area.

Enter criteria within individual records by selecting the from the Criteria drop-down list within the record.

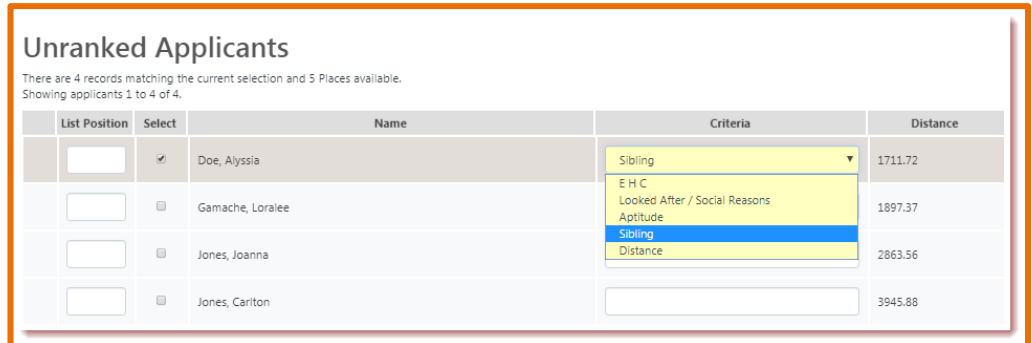

Click **Assign Selected** on the Navigation bar to assign the selected criteria to the applicant.

The applicant will be removed from the Unranked Applicants and can be viewed by selecting Ranked Applicants.

To apply criteria to all or multiple applicants, select the required **Default Criteria** from the drop-down list on the Navigation bar.

| Default Criteria:                                              | Aptitude<br>▼                                                                                                    |          | = Assign Selected = Assign All Actions ▼ T Hide Options > Collapse Header = Round Summary |
|----------------------------------------------------------------|----------------------------------------------------------------------------------------------------|----------|-------------------------------------------------------------------------------------------|
| Unranked Ap                                                    | EHC<br>Looked After / Social Reasons<br>Aptitude<br>Sibling<br>Distance<br>There are 4 records matching the current selection and 5 Places available. |          |                                                                                           |
| Showing applicants 1 to 4 of 4.<br><b>List Position</b> Select | Name                                                                                                    | Criteria | Distance                                                                                  |
| $\qquad \qquad \Box$                                           | Doe, Alyssia                                                                                                    |          | 1711.72                                                                                   |
| $\qquad \qquad \Box$                                           | Gamache, Loralee                                                                                                    |          | 1897.37                                                                                   |
| $\qquad \qquad \Box$                                           | Jones, Joanna                                                                                                    |          | 2863.56                                                                                   |
| $\Box$                                                         | Jones, Carlton                                                                                                    |          | 3945.88                                                                                   |

Click **Assign All** on the Navigation bar to assign the Default Criteria to all Unranked Applicants.

## Alternatively

- Using the **Select** check box select the records to which you wish to assign the Default Criteria.
- Click **Assign Selected** on the Navigation bar to assign the criteria to the selected Unranked Applicants.

You will be asked to confirm the selection:

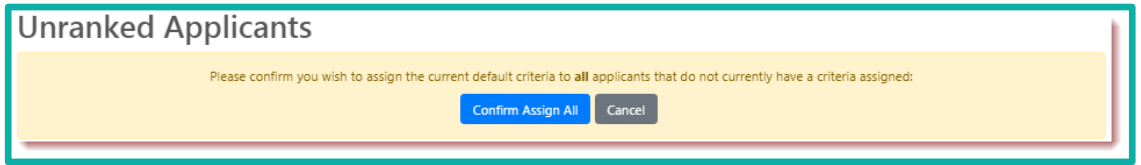

## Click **Confirm Assign All** or **Cancel** as required.

Clicking **Confirm Assign All** will assign the selected criteria to the applicants and they will now be displayed in the Ranked Applicants screen.

To display the Ranked Applicants, select the **Ranked** radio button in the Options panel:

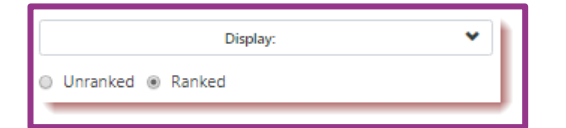

Your previously ranked applicants will be displayed. An asterisk beside a record denotes it has been edited:

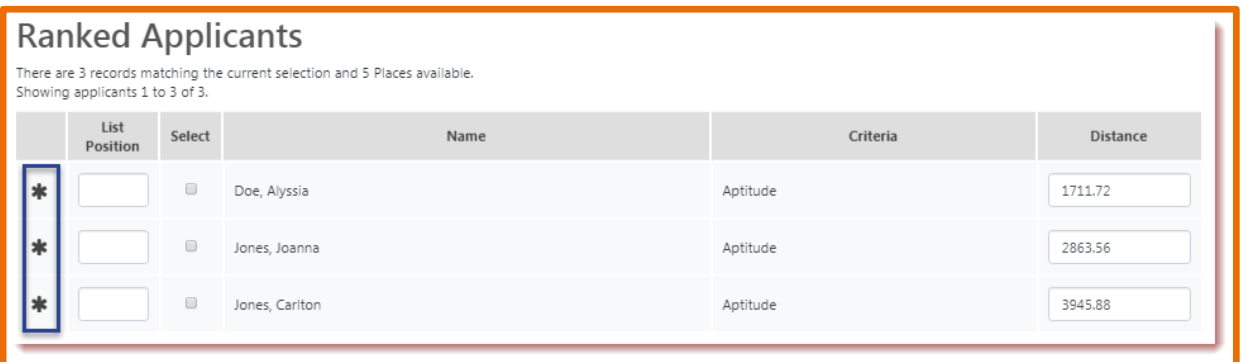

You can unassign criteria from your ranked applicants, if for example, you have ranked an applicant under the wrong criteria or an amendment has been made to an application.

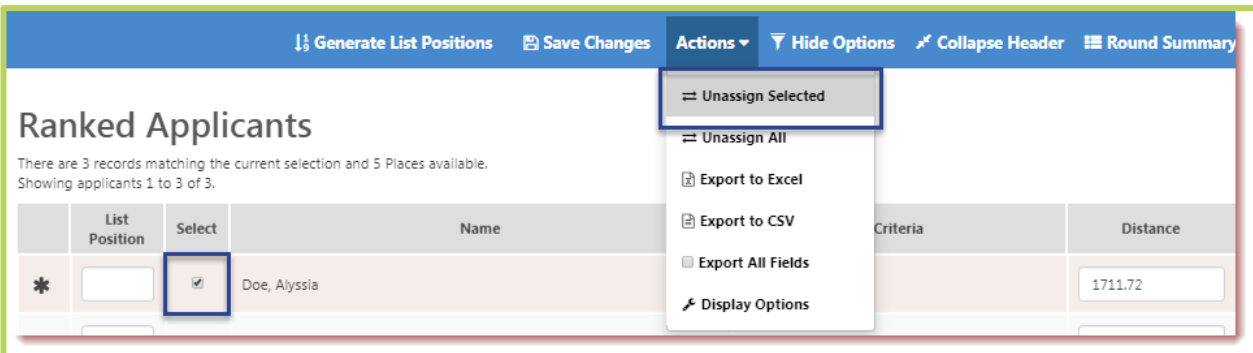

Select and click **Unassign Selected** from the Actions menu on the Navigation bar.

To unassign all applicants select **Unassign All.**

The Ranked Applicants will have the criteria removed and will be displayed in the Unranked Applicants view enabling you to assign the correct criteria.

## <span id="page-14-0"></span>*4.1.1.2 List Positions*

Once you have assigned criteria to all applicants you can generate, or manually add the list positions. This applies to both phased and In-Year transfers. When viewing ranked applicants before a list position has been generated, the order of applicants who have the same date of birth or distance and criteria is defined by the settings applied in System Manager > Options > Admissions > General.

Change the 'Order By' from the default List Position to Criteria Order and click **Search** to sort the records by Criteria if required. This will ensure that your applications will be given a list position based on the highest criteria.

Click **Generate List Positions** on the Navigation bar.

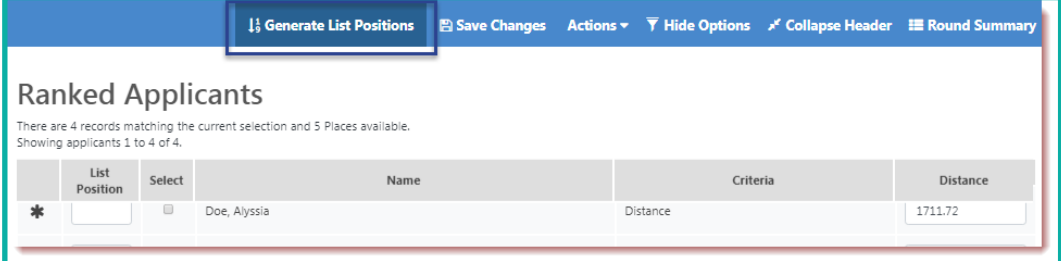

You will be asked to confirm that you wish to update the position of all applicants, this will overwrite any existing list positions.

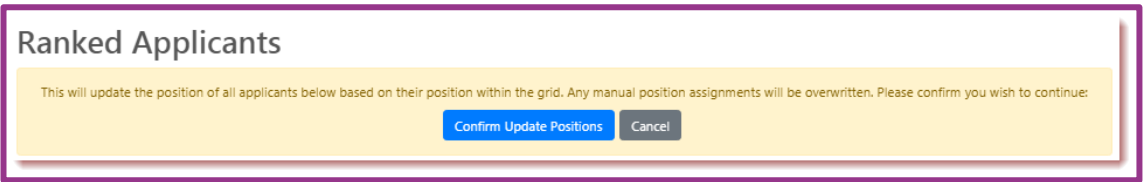

Click **Confirm Update Positions** to assign the positions based on the criteria.You can make manual adjustments to the list position if required, this can be repeated as many times as desired up until the deadline date set by the Local Authority, choosing different 'Order By' values to change the list position assigned to applicants.

> Please note that clicking Update List Positions will re-order any applicants that you do not specify a position for manually according to their current position in the grid. When manually entering positions, it is best to ensure the 'Order By' drop-down list is set to 'List Position' as this will ensure that manual changes do not also change the list positions of previously ordered applicants.

Validation is applied to the list positions and any errors will be displayed:

Warning. There are Duplicate Positions:- 1 Warning. There are Missing Positions:- 2, 4 Positions will be readjusted automatically Please confirm you wish to continue **Confirm Update Positions Cancel** 

You also have the option to rank your Unranked Applicants outside of Synergy Web Schools by using the Export to Excel option accessible via the Actions menu on the Navigation bar. This enables you to assign criteria and list positions in the exported spreadsheet, and then import the applicants, criteria and list position back into Synergy Web Schools. This can be useful if a school is required to provide a list of applicants for Governors to view and rank.

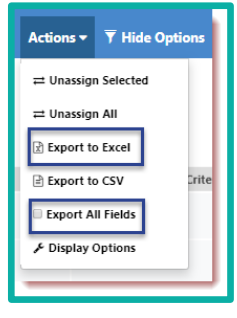

From the Navigation bar select Actions > **Export All Fields**. If this is not selected, only the visible fields will be exported.

## Select **Export to Excel.**

The .xlsx file will be accessible from your downloads folder for you to amend.

It is important to note that the file headings should not be amended, if

they are amended, the file will produce an error when trying to import back into Synergy Web Schools.

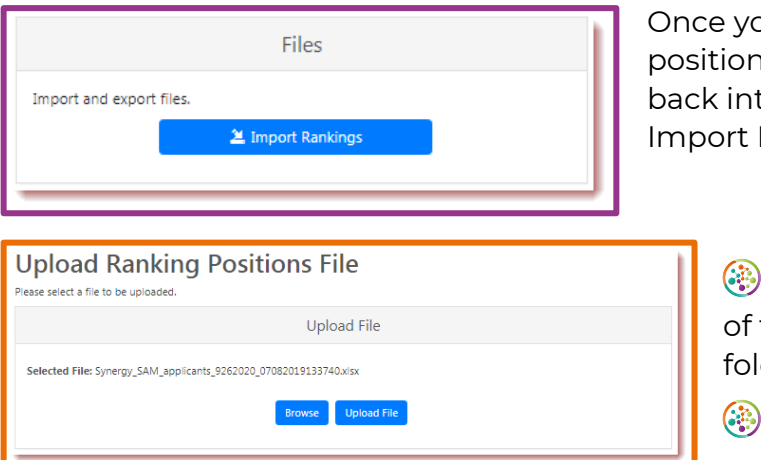

ou have finalised the criteria and list is the ranked applicants can be imported to SAM via the Round Summary > Files > Rankings option.

Click **Browse** to navigate to the location the file, this is usually in your Downloads der.

Highlight the file and click **Open.**

The selected file name will be displayed as

shown in this example.

## **ED** Click **Upload File.**

You will be presented with the mapping table where you can map your required fields.

## Click **Validate Uploaded Applicants.**

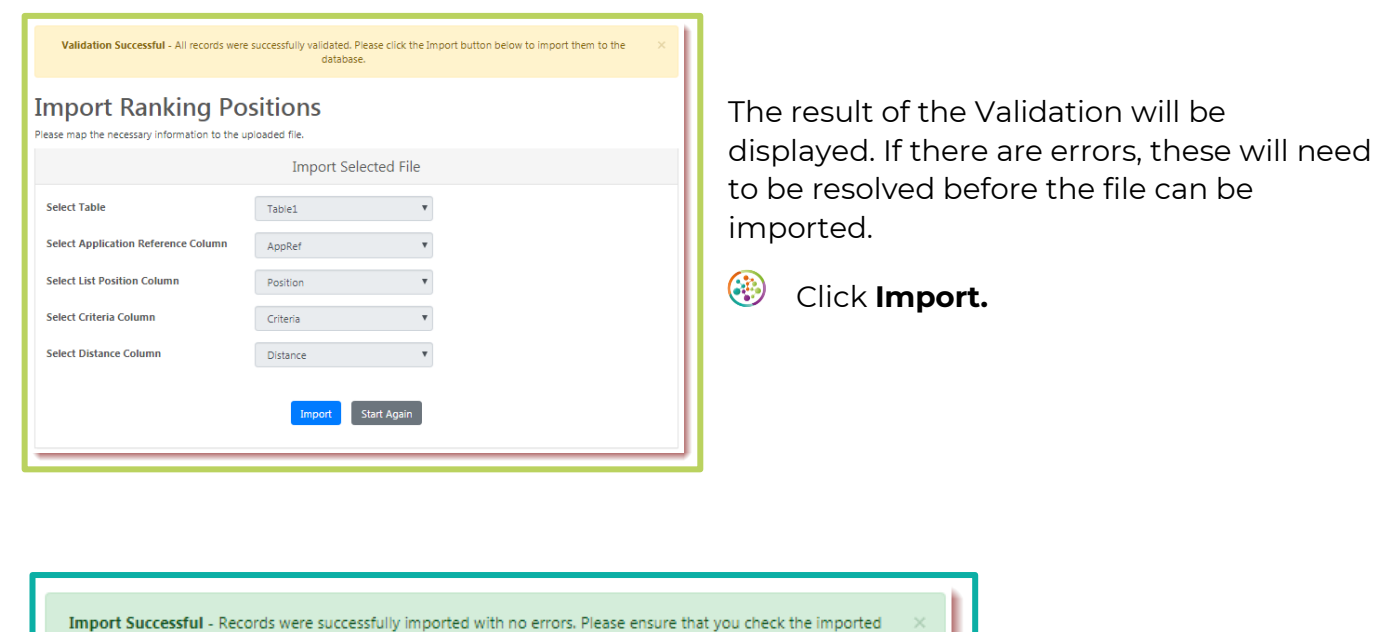

## <span id="page-16-0"></span>*4.1.1 Local Authority Schools using Rules*

data.

Where Rules are used to rank your children as opposed to Criteria, your Unranked Applicants will be displayed in a read-only view as shown in the example below, enabling you to view the Highest Eligible Rule for each child.

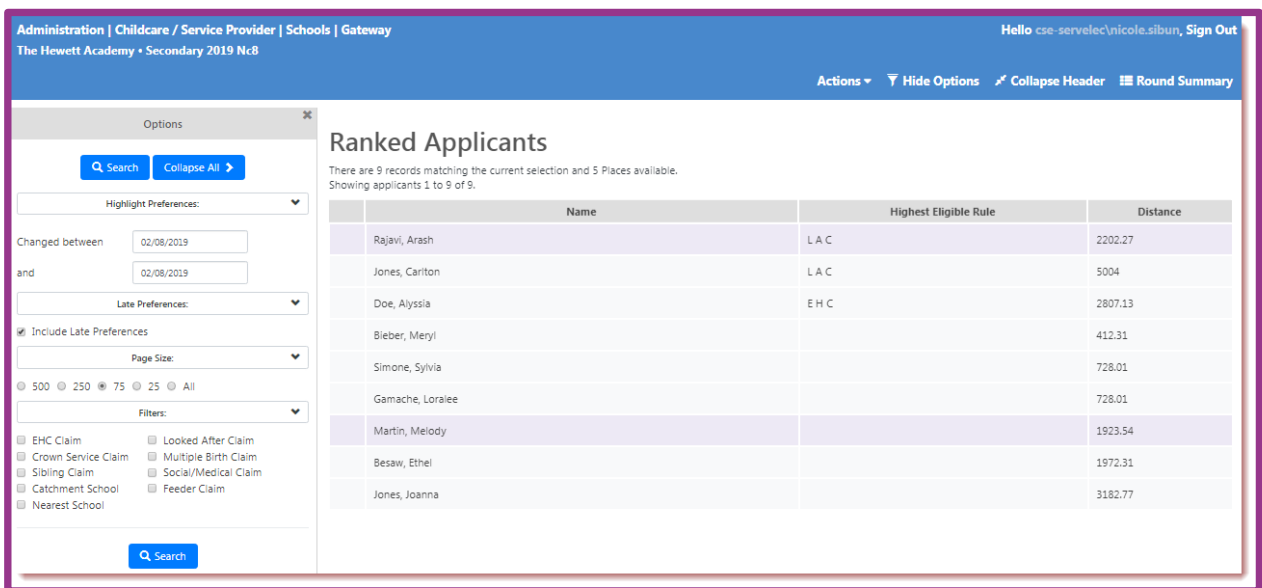

The Options on the left control how your applicant records are displayed, ordered and enables you to apply filters.

**Highlight Preferences** will highlight any preferences changed between the specified dates.

**Late Preferences** will default to include all late preferences, clear the check box to remove late preferences from the grid.

**Page Size** allows you to control the number of applications which can be displayed.

**Filters** allows you to filter your applications by the 'claim' made by the parent or carer.

The **Options** can be hidden by clicking Close **\*** or clicking **Hide Options** on the Navigation bar. To reveal the Options click **Show Options** on the Navigation bar.

You can also define the columns you wish to be displayed in the grid area by selecting **Display Options** from the **Actions** menu on the Navigation bar:

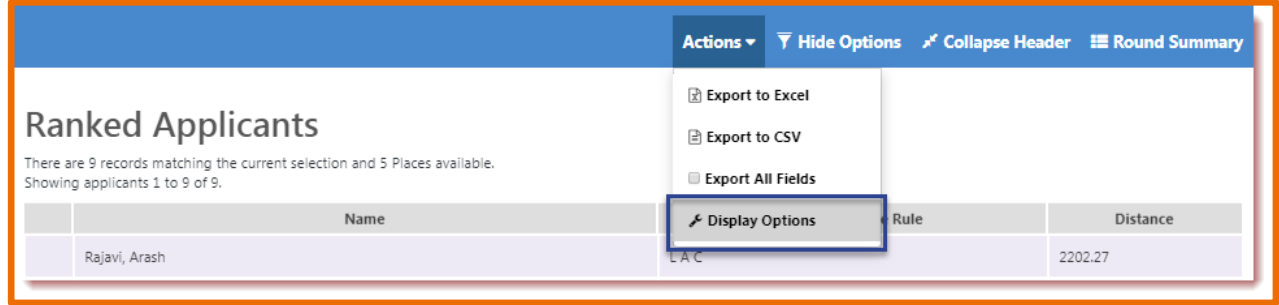

Using the check boxes select the attributes you wish to display and click **Save.**

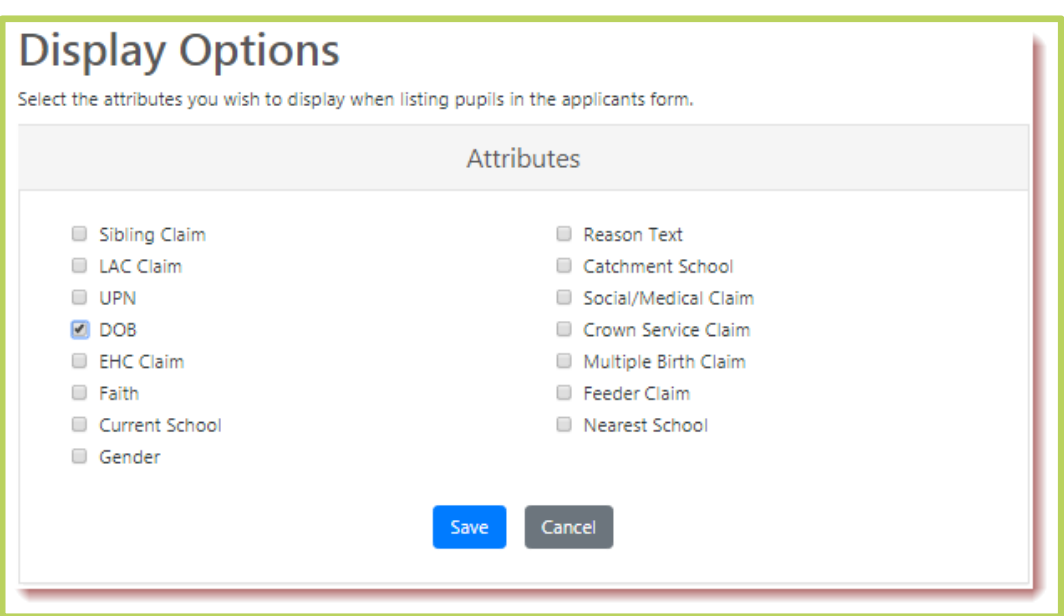

The selected columns will now be displayed against both your ranked and unranked applicants. The attributes you choose are stored against your login, so the next time you access Synergy Web Schools your selections will be restored.

To view further details about the Applicant, for example, Name, address, school and sibling details, highlight the row for the applicant you wish to view. This will open the Pupil Details dialog displaying a summary of their application:

 $\left($ 

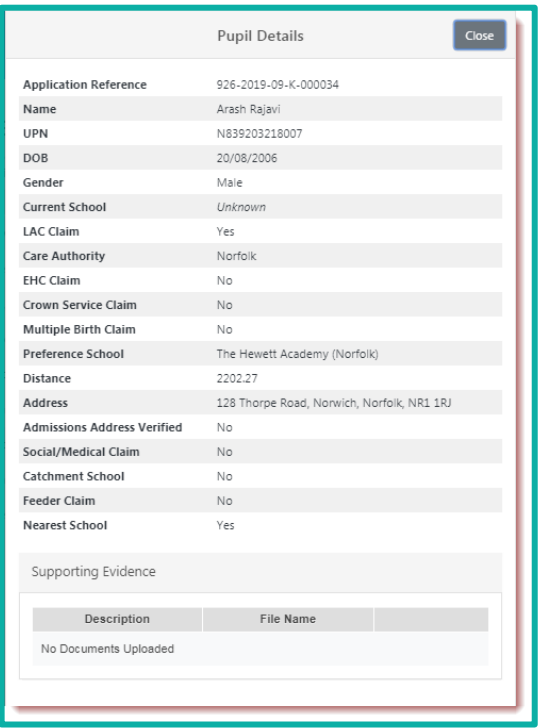

Any documents, which have been attached to a preference to support an application, will be visible within the Pupil Details dialog.

Click **Download** to retrieve the document.

You also have the option to view your Ranked Applicants outside of Synergy Web Schools by using the Export to Excel or Export to CSV functions accessible via the Actions menu on the

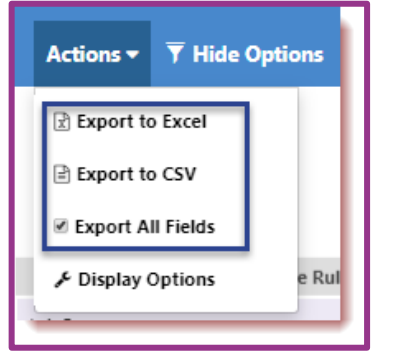

Navigation bar.

 $\left( \begin{matrix} . \ . \ . \ . \ . \ . \ \end{matrix} \right)$ From the Navigation bar select Actions > Export all fields. If this is not selected, only the visible fields will be exported.

#### $\left( \begin{matrix} 1 \\ 1 \end{matrix} \right)$ Select **Export to Excel** or **Export to CSV.**

The .xlsx file or .csv file will be accessible from your downloads folder for you to view.

## <span id="page-19-0"></span>*4.1.2 Local Authority Schools using Criteria*

Where Criteria is used to rank children as opposed to Rules your Unranked Applicants will be displayed as shown in the example below enabling you to assign criteria to each child.

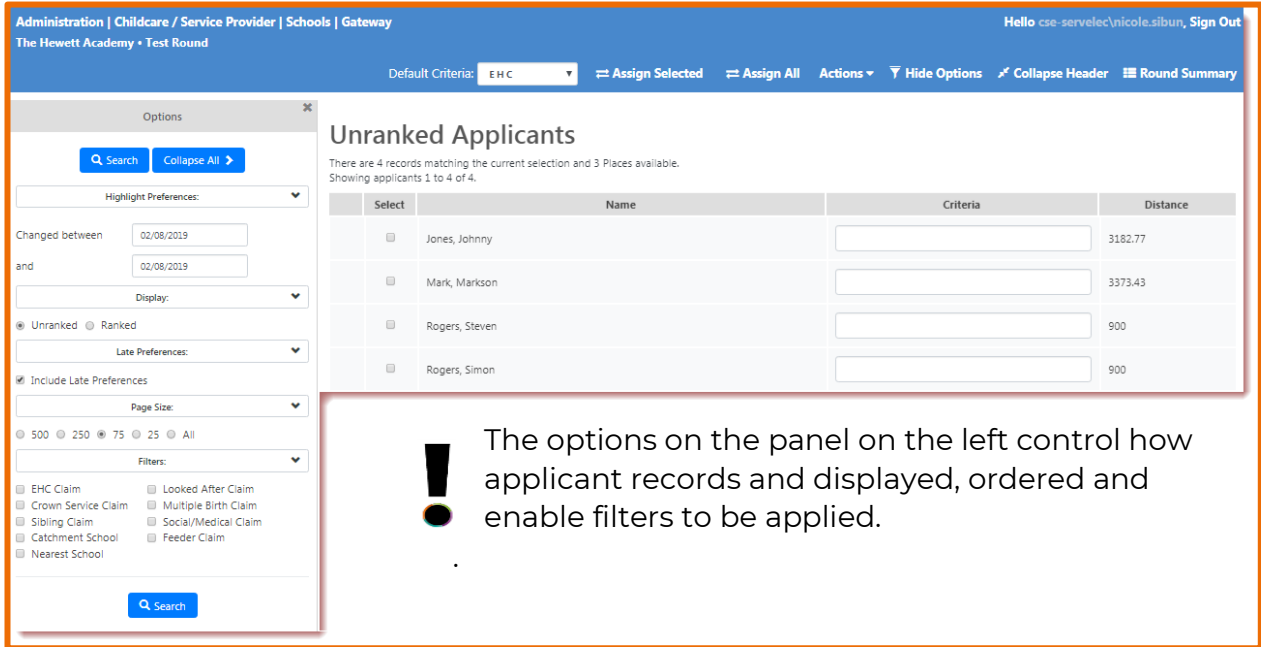

**Display** defaults to Unranked Applications. Selecting the **Ranked** radio button will display your ranked applicants

**Late Preferences** will default to include all late preferences, clear the check box to remove late preferences from the grid.

**Page Size** allows you to control the number of applications which can be displayed.

**Filters** allows you to filter your applications by the 'claim' made by the parent or carer.

The **Options** can be hidden by clicking Close  $\overline{\mathbf{x}}$  or clicking Hide Options on the Navigation bar. To reveal the Options click **Show Options** on the Navigation bar.

You can also define the columns you wish to be displayed in the grid area by selecting **Display Options** from the **Actions** menu on the Navigation bar:

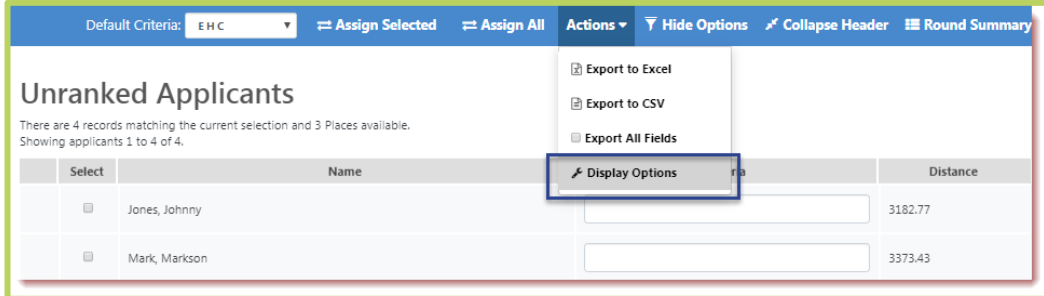

Using the check boxes select the attributes you wish to display and click **Save.**

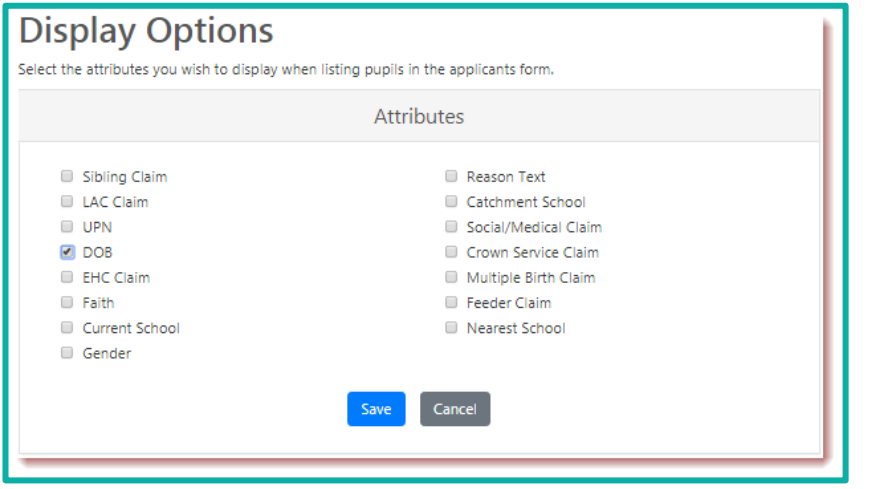

The selected columns will now be displayed against both your ranked and unranked applicants. The attributes you choose are stored against your login, so the next time you access Synergy web Schools your selections will be restored.

To view further details about the Applicant, for example, Name, address, school and sibling details, highlight the row for the applicant you wish to view. This will open the Pupil Details dialog displaying a summary of their application:

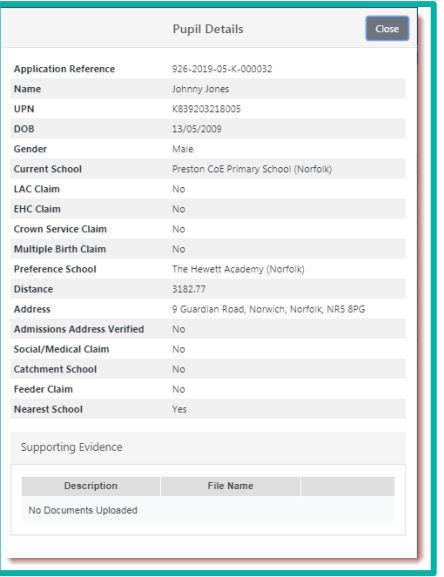

Any documents, which have been attached to a preference to support an application, will be visible within the Pupil Details dialog.

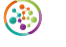

Click **Download** to retrieve the document.

## <span id="page-21-0"></span>*4.1.2.1 Assigning Criteria*

Criteria is set up by the Local Authority and can be assigned to either individual, multiple or all applicants.

Use the filters to display only selected records in the grid area.

Enter criteria within individual records by selecting the criteria from the drop-down list within the record.

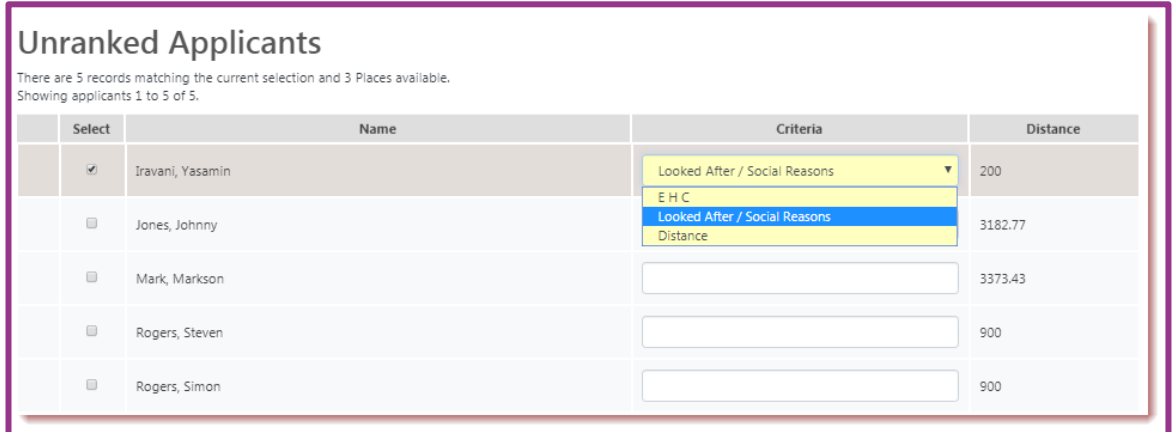

Click **Assign Selected** on the Navigation bar to assign the selected criteria to the applicant.

The applicant will be removed from the Unranked Applicants and can be viewed by selecting Ranked Applicants.

To apply criteria to all or multiple applicants, select the required **Default Criteria** from the drop-down list on the Navigation bar.

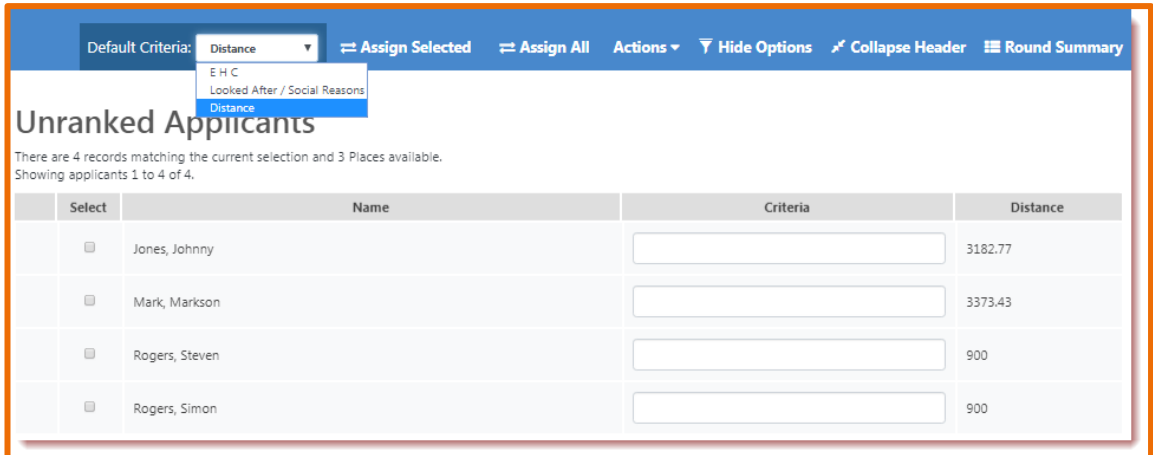

Click **Assign All** on the Navigation bar to assign the Default Criteria to all Unranked Applicants.

Alternatively

Using the **Select** check box select the records to which you wish to assign the Default Criteria.

Click **Assign Selected** on the Navigation bar to assign the criteria to the selected Unranked Applicants.

You will be asked to confirm the selection:

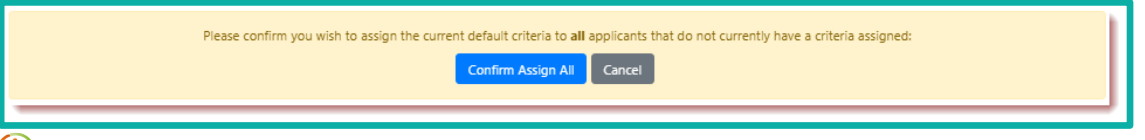

Click **Confirm Assign All** or **Cancel** as required.

Clicking **Confirm Assign All** will assign the selected criteria to the applicants and they will now be displayed in the Ranked Applicants screen.

To display Ranked Applicants, select the **Ranked** radio button in the Options panel:

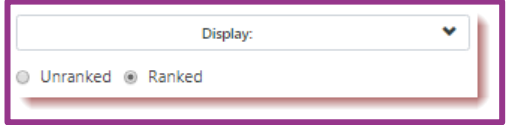

Your previously ranked applicants will be displayed. An asterisk beside a record denotes it has been edited:

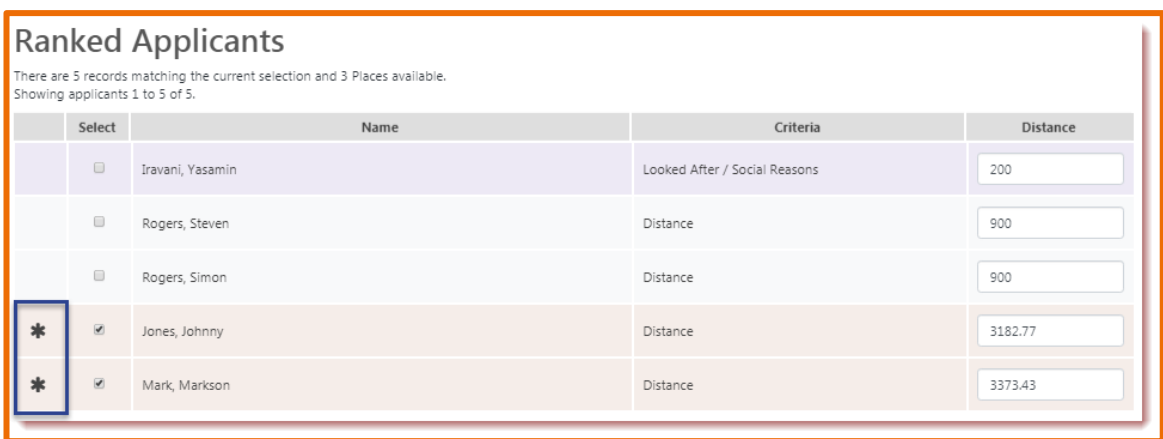

Users can unassign criteria from your ranked applicants, if for example, if an applicant has been applicant under the wrong criteria or an amendment has been made to an application.

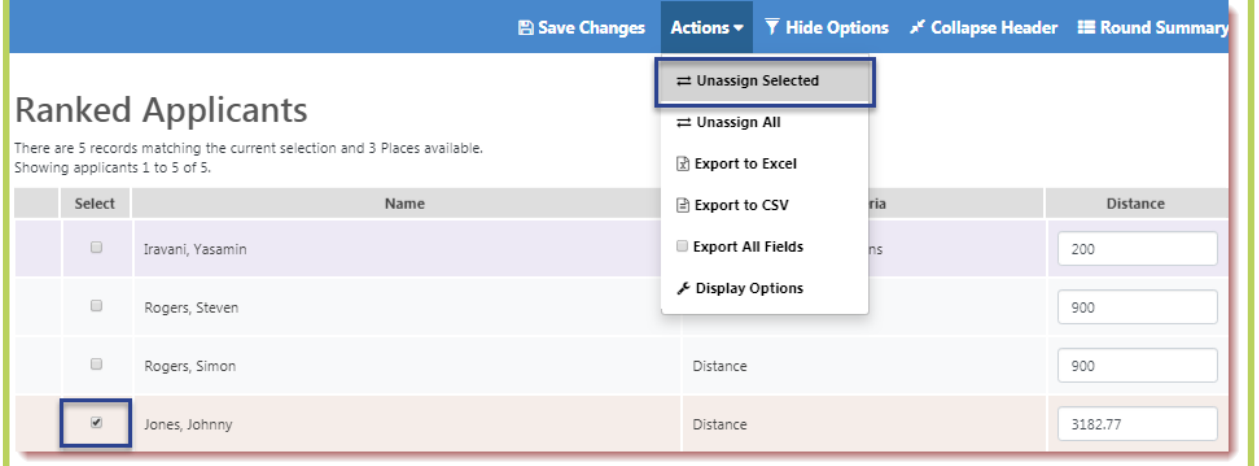

Select and click **Unassign Selected** from the Actions menu on the Navigation bar.

To unassign all applicants select **Unassign All.**

The Ranked Applicants will have the criteria removed and will be displayed in the Unranked Applicants view enabling you to assign the correct criteria.

Users also have the option to view your Ranked Applicants outside of Synergy Web Schools by using the Export to Excel or Export to CSV functions accessible via the Actions menu on the Navigation bar.

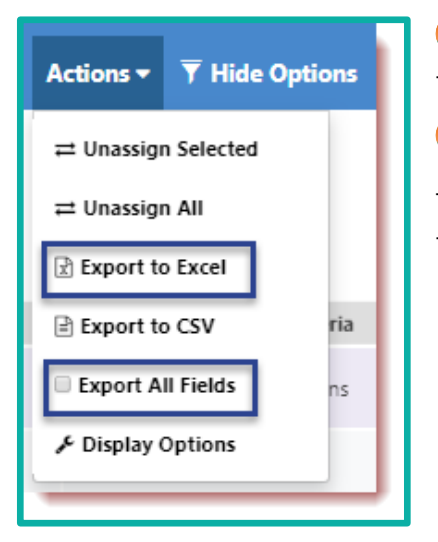

From the Navigation bar select Actions > Export all fields. If this is not selected, only the visible fields will be exported.

 $\left( \begin{smallmatrix} 1 & 1 \ 1 & 1 \end{smallmatrix} \right)$ Select **Export to Excel** or **Export to CSV.** 

The .xlsx file or .csv file will be accessible from your downloads folder for you to view.

## <span id="page-24-0"></span>*4.1.3 View Indicators/On Roll Date*

The View Indicators/On Roll Date link is used to view and manage pupil indicators according to your local process, for example, verify addresses, sibling confirmation and update the Synergy Admissions database with an On Roll Date when an applicant is admitted to your school. Permissions to view Pupil Indicators are controlled within Synergy > Security Manager > Security Groups > Admissions > School Access Module > Pupil Indicators.

Click View Indicators/On Roll Date in the Applicants Section of the Round Summary screen.

You will be presented with the Pupil Indicators grid:

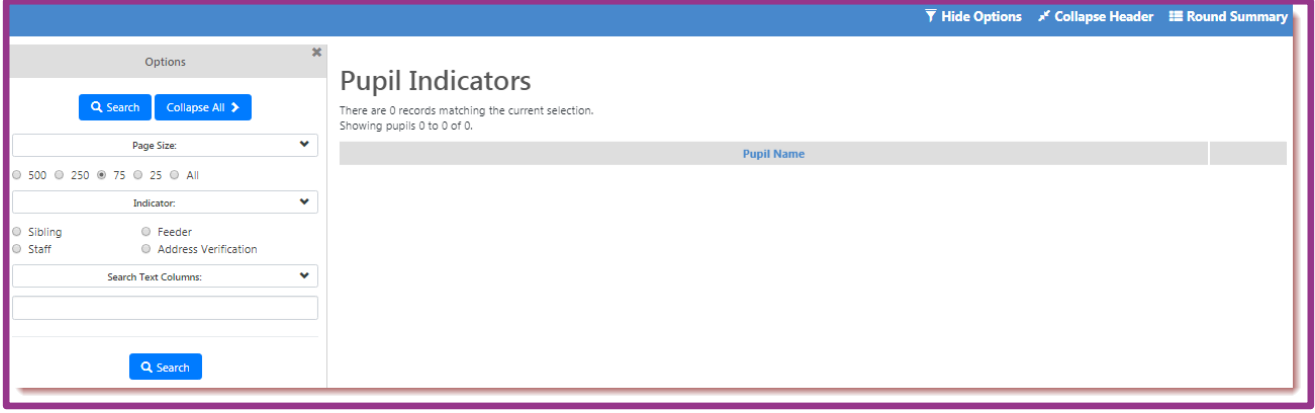

## <span id="page-24-1"></span>*4.1.3.1 Sibling Confirmation*

If a parent or carer has made a claim that the applicant has a sibling at your school, you can search for and verify the claim according to your local process.

Within the Options panel, under Indicators, select the **Sibling** radio button and click **Search.**

The screen will refresh and only the applicants whose parents/carers are applying using sibling criteria will be shown, along with the name of the sibling. You will be required to verify that the sibling attends your school and will still be 'on-roll' at the time of admission according to your local processes.

**ED** To edit the record, click **Edit** 

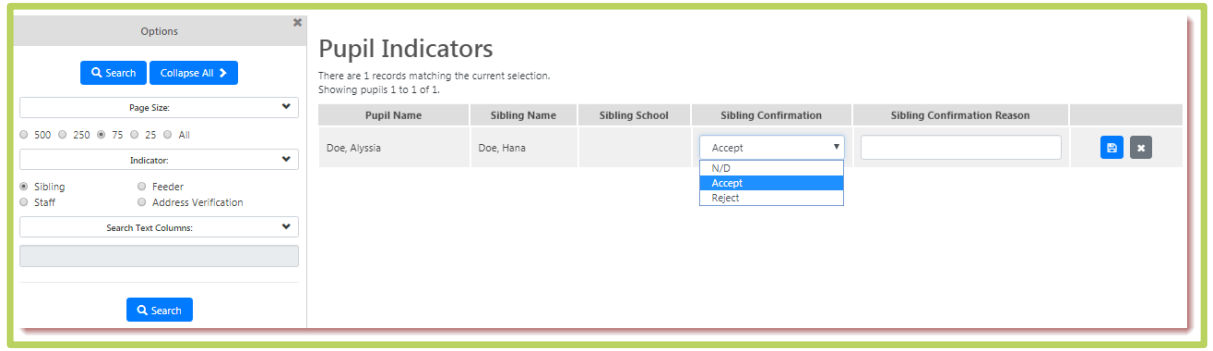

Select the Sibling Confirmation from the drop-down list.

Enter text supporting the acceptance or rejection in the **Sibling Confirmation Reason** free text field.

**Click Save** 

## <span id="page-25-0"></span>*4.1.3.2 Feeder school confirmation*

If a parent or carer has made a claim that the applicant is from a designated feeder school you can search for and verify the claim.

Within the Options panel, under Indicators, select the Feeder radio button and click

**Search.** • To edit the record, click **Edit** 

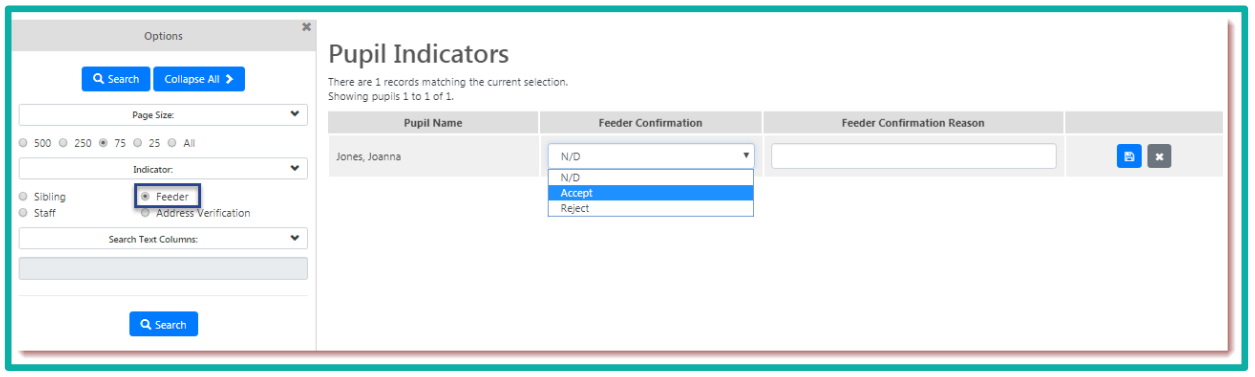

Select the Feeder Confirmation from the drop-down list.

Enter text supporting the acceptance or rejection in the **Feeder Confirmation Reason** free text field.

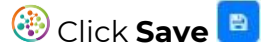

## <span id="page-26-0"></span>*4.1.3.3 Staff Confirmation*

If your school allows the Staff rule, the Staff Confirmation can be verified if required.

Within the Options panel, under Indicators, select the Staff radio button and click **Search.**

The screen will refresh and only the applicants whose parents/carers are applying using staff criteria will be shown:

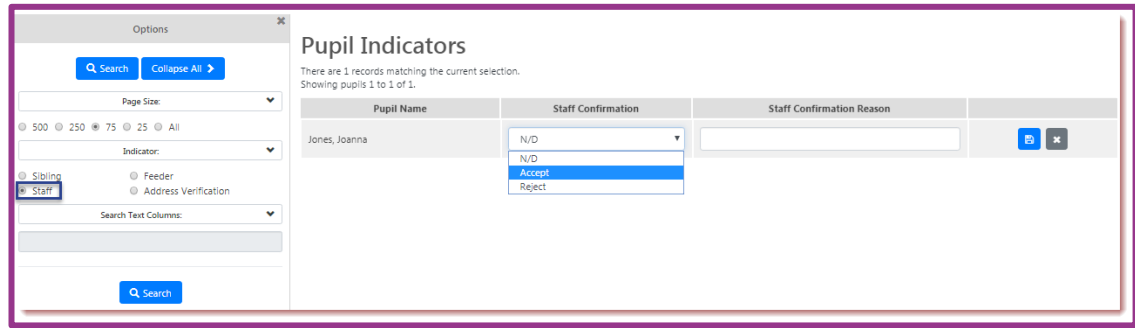

Select the Staff Confirmation from the drop-down list.

- Enter text supporting the acceptance or rejection in the **Staff Confirmation Reason** free text field.
- Click **Save**

## <span id="page-26-1"></span>*4.1.3.4 Parent Acceptance*

The Parent Acceptance indicator is only visible following Auto Allocation and the round is finished. The details can be completed following parents accepting a school place and the Local Authority has activated the View Final Offers report. This enables you to see the applicants who have been offered a place at your school for both phased and In-Year applications.

From here, you can update an offer by using the Parental Acceptance indicators.

Within the Options panel, under Indicators, select the Parent Acceptance radio button and click **Search**.

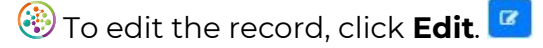

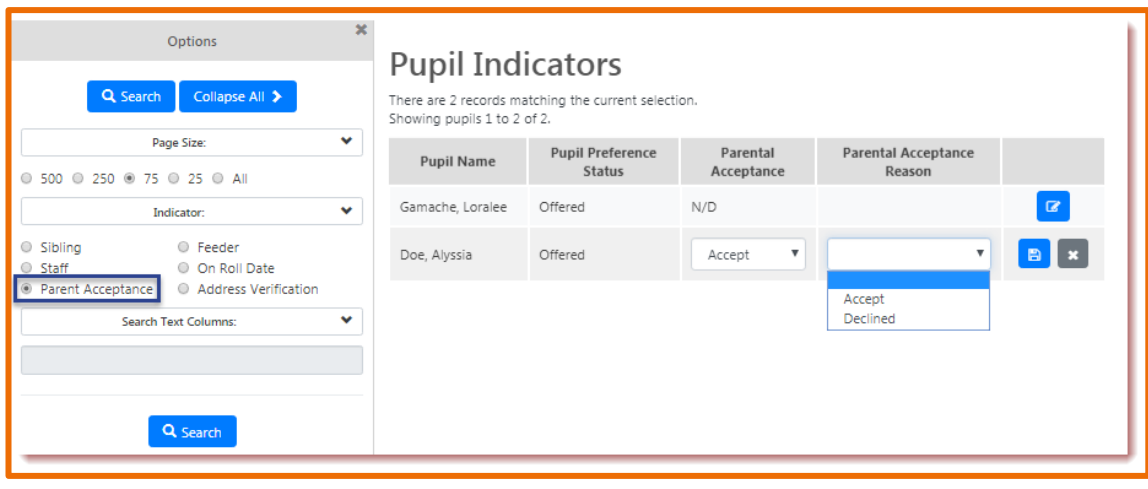

Select the Parental Acceptance from the drop-down list.

Select the **Parental Acceptance Reason** from the drop-down list.

**B** Click Save

## <span id="page-27-0"></span>*4.1.3.5 On Roll Date*

The On Roll Date Indicator is only visible when the round is finished

Once the Parent Acceptance has been completed, and the start date is known, an On Roll Date can be entered to inform the Local Authority of the expected Date of Admission of the applicant your school for both phased and In-Year applications. This will update Synergy Admissions with the on-roll date when an applicant is admitted to the school.

Within the Options panel, under Indicators, select the **On Roll Date** radio button and click **Search**.

**To edit the record, click Edit.** 

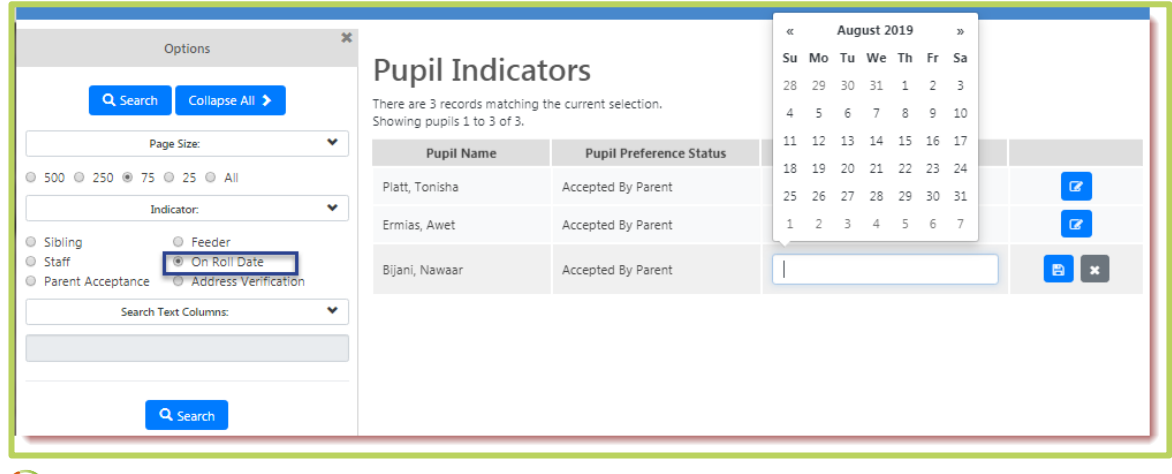

**Enter or select the On Roll Date.** 

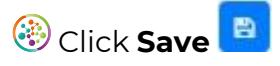

The Attendance Count in the Round Management screen must be updated with the number of pupils on roll at the school. Vacancy numbers are calculated based on the information that is input by the schools. It is very important that the number of vacancies in the vacancy column is correct.

## <span id="page-28-0"></span>*4.1.3.6 Address Verification*

Address verification allows you to indicate that an applicant's Admissions address has been verified according to your local process.

Within the Options panel, under Indicators, select the Address Verification radio button and click **Search**.

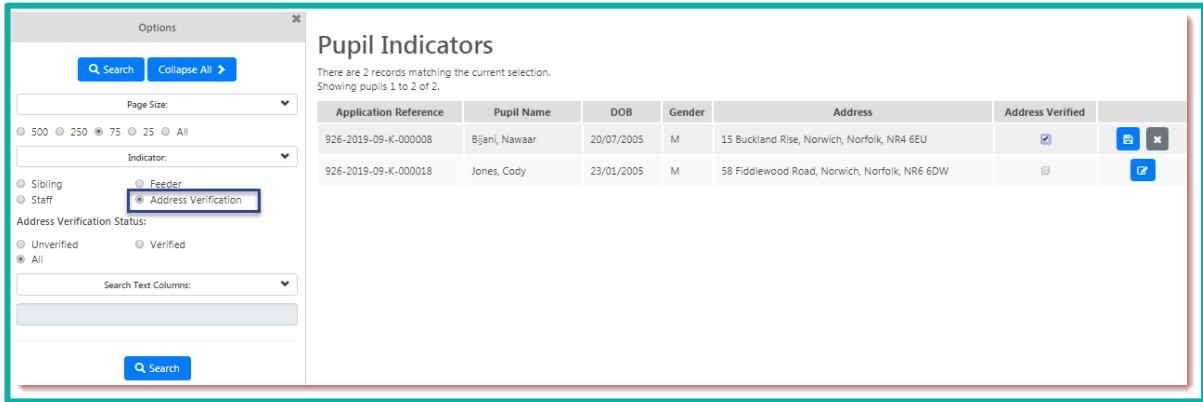

The Address Verification Status will default to **All** and all records will be displayed.

Using the radio button select **Unverified.**

- Click **Edit** against the address you wish to verify.
- Select the **Address Verified** check box.
- **B** Click Save **B**

## <span id="page-28-1"></span>*4.1.4 Rank Waiting List*

If your school operates a waiting list this will be activated by the Local Authority at the end of the Allocation process and will appear in the Applicants section within the Round Summary, from here you can rank and maintain your waiting list using the same process as described in View Rankings.

If your school operates a banded admissions policy, you will be required to select the appropriate band before you can proceed to Rank Waiting List.

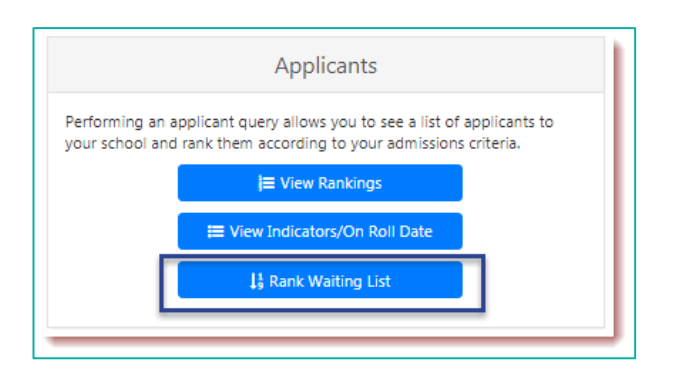

You will be presented with the Unranked Applicants (Waiting List) screen where Unranked applicants will be displayed.

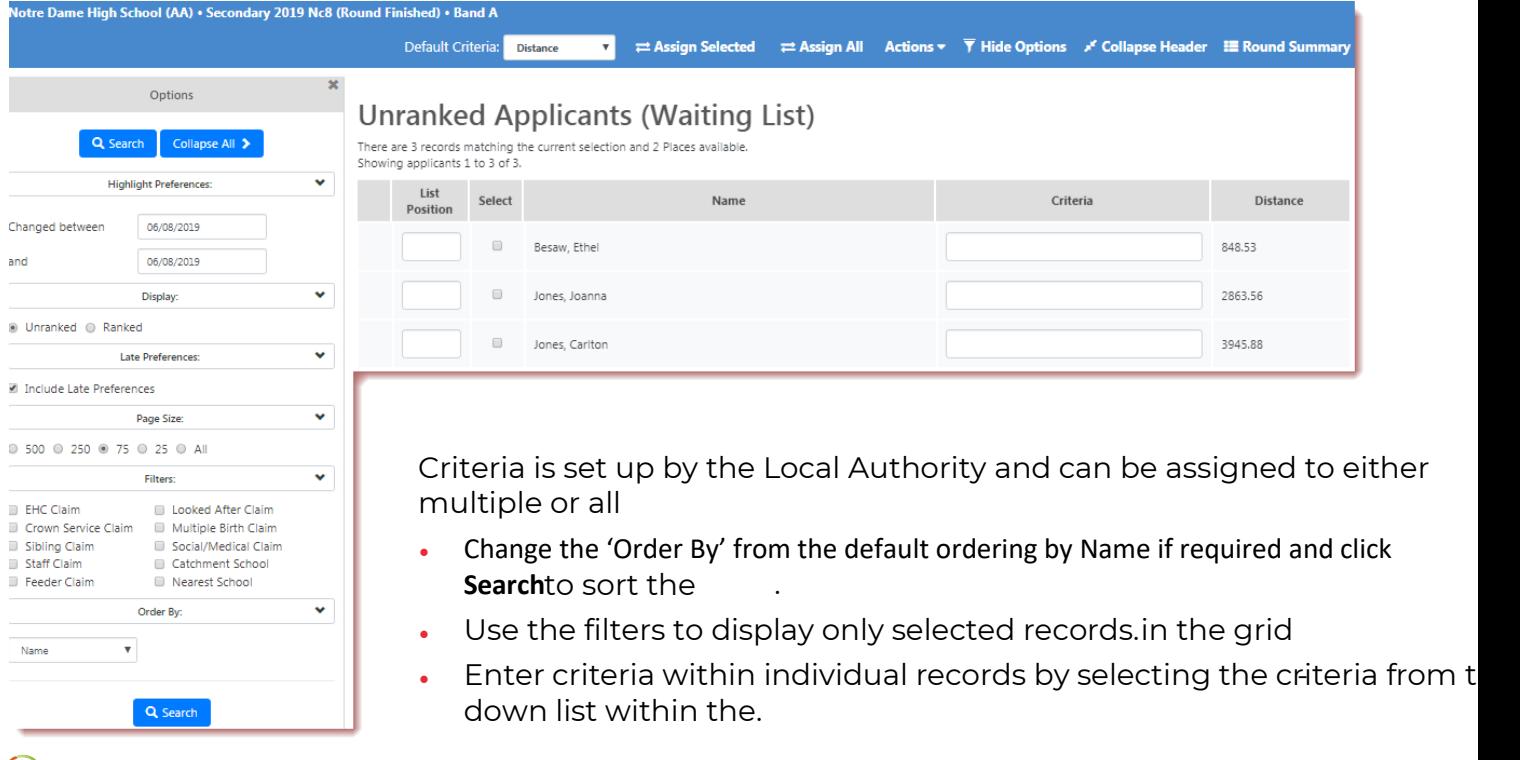

Click Assign Selected on the Navigation bar to assign the selected criteria to the applicant, this will automatically populate the Select checkbox against the corresponding record.

The applicant will now be displayed when selecting the Ranked Applicants (Waiting List) view.

To apply criteria to multiple applicants, select the required **Default Criteria** from the drop-down list on the Navigation bar.

Select the applicants to which you wish to assign the selected criteria by using the individual **Select** check boxes.

Click **Assign Selected** on the Navigation bar to assign the criteria to the selected Unranked Applicants.

The applicants will now be displayed in the Ranked Applicants (Waiting List) screen.

To apply criteria to all unranked applicants, select the required **Default Criteria** from the drop-down list on the Navigation bar.

Click **Assign All** on the Navigation bar to assign the selected criteria to all Unranked Applicants.

You will be asked to confirm the selection:

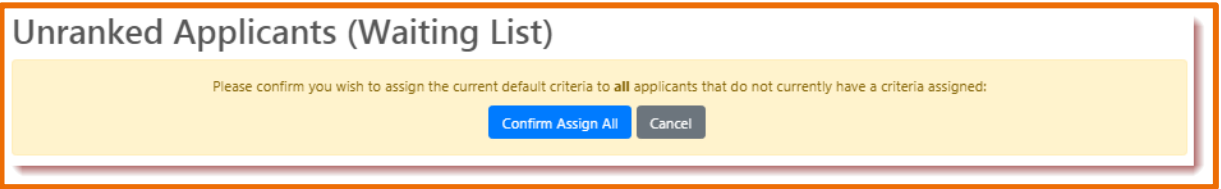

Click **Confirm Assign All** or **Cancel** as required.

Clicking Confirm Assign All will assign the selected criteria to the applicants and they will now be displayed in the Ranked Applicants (Waiting List) screen.

To display the Ranked Applicants, select the Ranked radio button in the Options panel:

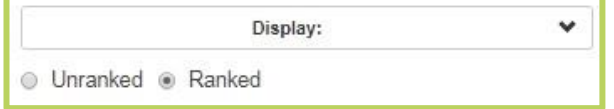

An asterisk beside a record denotes that it has been edited:

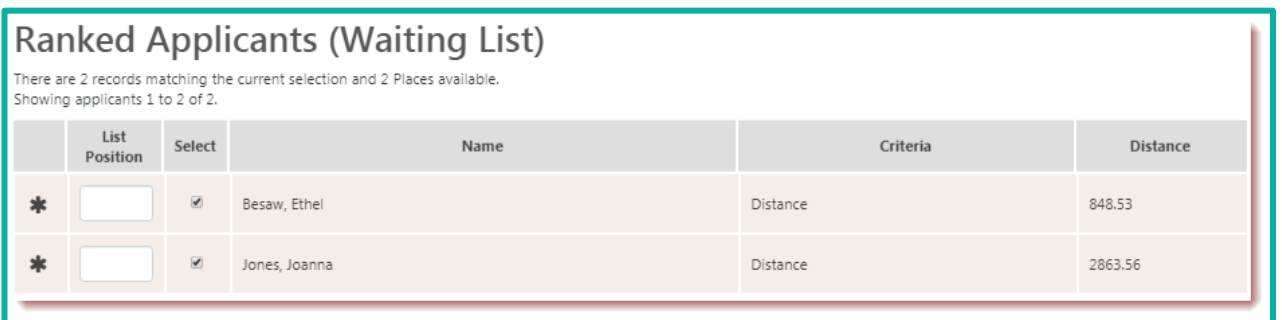

You can unassign criteria from your ranked applicants if, for example, you have ranked an applicant under the wrong criteria.

Select the applicant you wish to unassign.

Select and click Unassign Selected from the Actions menu on the Navigation bar.

To unassign all applicants select **Unassign All.**

The Ranked Applicants will have the criteria removed and will be displayed in the Unranked Applicants (Waiting List) view enabling you to assign the correct criteria.

Once you have ranked your applicants you can generate, or manually add, the waiting list positions.

Change the 'Order By' from the default List Position to Criteria Order and click **Search** to sort the records by Criteria if required. This will ensure that your applications will be given a list position based on the highest criteria.

Click **Generate List Positions** on the Navigation bar.

**L**<sup>1</sup> Generate List Positions

You will be asked to confirm that you wish to update the position of all applicants, this will overwrite any existing list positions.

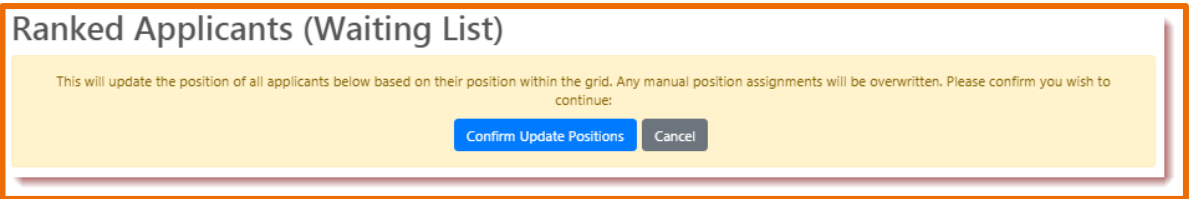

Click Confirm Update Positions to assign the positions based on the criteria.

You can make manual adjustments to the waiting list position if required and this can be repeated as many times as desired up until the deadline set by the Local Authority.

You also have the option to rank your waiting list applicants outside of Synergy Web Schools by using the same process used for your Unranked Applicants using the Export to Excel option accessible via the Actions menu on the Navigation bar. This enables you to assign criteria and waiting list positions in the exported spreadsheet and then import the applicants, criteria and waiting list position back into Synergy Web Schools.

From the Navigation bar select Actions > **Export All Fields**. If this is not selected, only the visible fields will be exported.

## Select **Export to Excel**.

The .xlsx file will be accessible from your downloads folder for you to amend.

It is important to note that the file headings should not be amended. If they are amended, the file will produce an error when trying to import back into Synergy Web Schools.

Once you have finalised the criteria and list positions the ranked waiting list applicants can be imported back into Synergy Web Schools via the Files option.

From the Round Summary screen select Files > **Import Waiting List**.

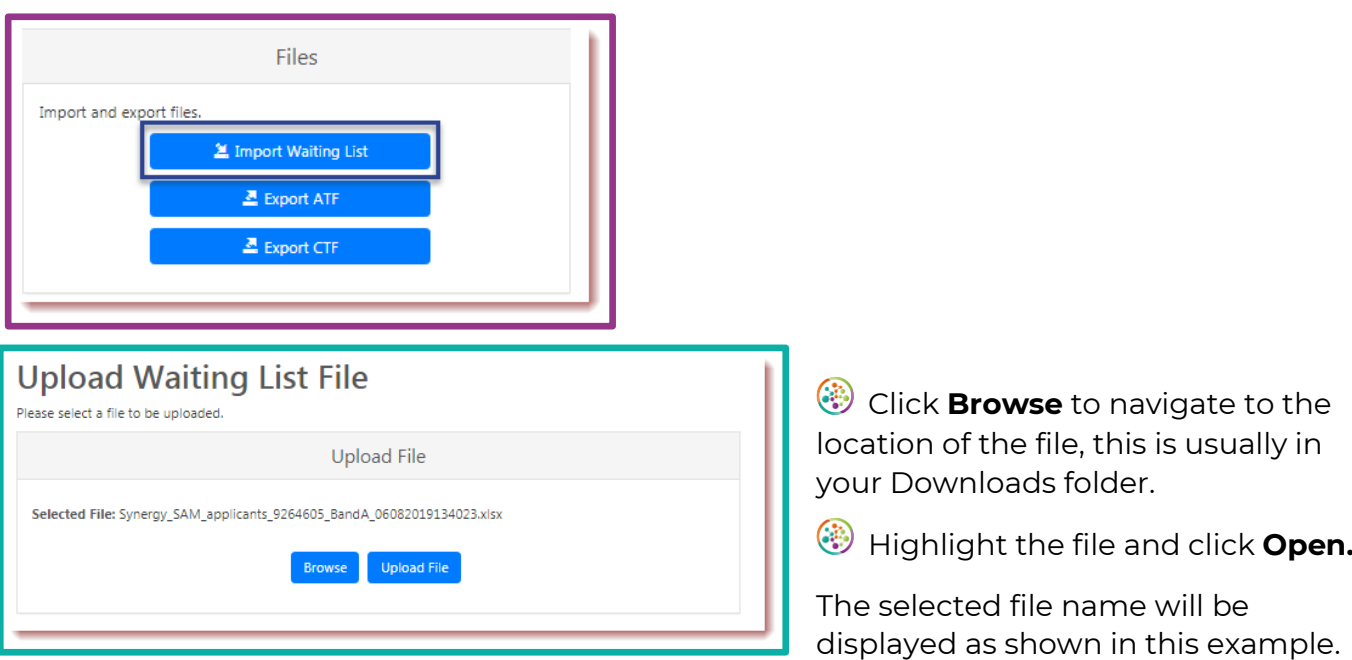

## **B** Click **Upload File.**

You will be presented with the mapping table where you can map your required fields:

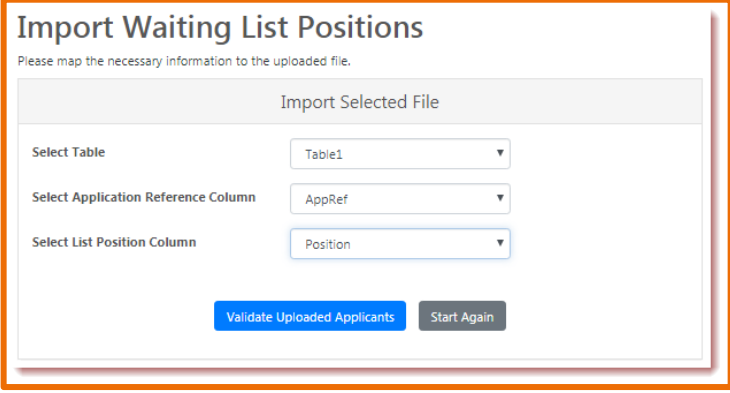

Click **Validate Uploaded Applicants.**

A successful validation will display the following dialog:

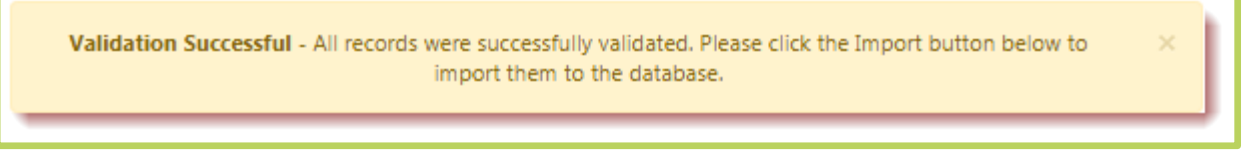

## If you have validation errors, these will be displayed and will need to be resolved before the file can be imported. • Click **Import**

Import Successful - Records were successfully imported with no errors. Please ensure that you check the imported data.

Select **Round Summary** from the Navigation bar and you may now view the imported data from the View Waiting List Report.

## <span id="page-33-0"></span>*4.2 Files*

Files enables you to export and import data, for example importing Rankings and Waiting Lists or, following final offers being made, exporting ATF or CTF files for import into the school's system. The options displayed will depend on where in the process you are.

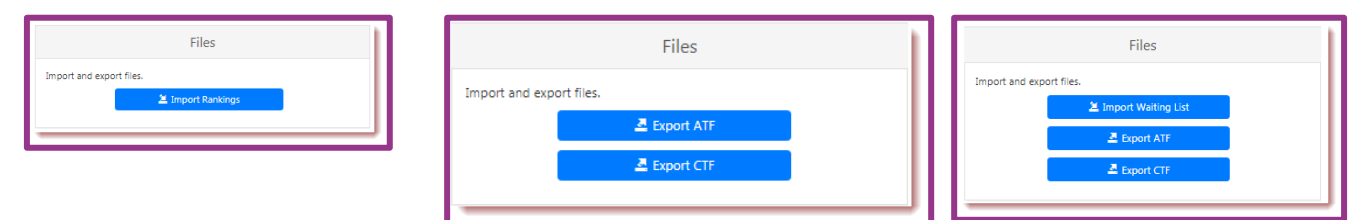

Once your School has permission to view the View Final Offers report you will be able to export an Admissions Transfer File (ATF) or Common Transfer file (CTF), which contains basic applicant information that can be imported into your school's system to remove the need to add applicant records manually.

To create an ATF or CTF click **Export ATF** or **Export CTF** on the Round Summary page. This will download the file to your downloads folder and will be appended with the LA Code and School Code.

## <span id="page-33-1"></span>*4.3 Reports*

Reports is used to produce various predefined reports, which can be exported to Excel to manipulate the data or produce mailing lists.

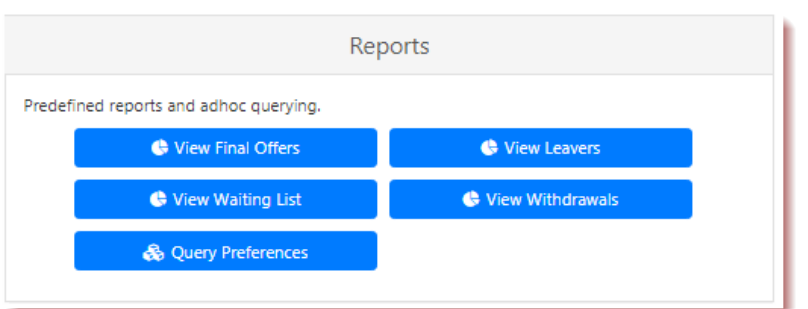

When a report is opened, you can sort the data on screen in ascending or descending order by clicking on the column headings.

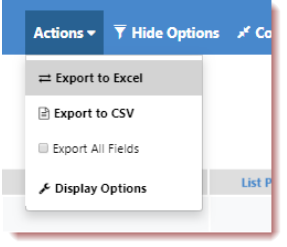

All reports can be exported to Excel or CSV from the Actions menu on the Navigation bar.

**ED** Click **Actions**.

Select the **Export All Fields** check box to ensure all report fields are exported.

Click **Export to Excel** to export the report into an Excel spreadsheet.

Click **Display Options** to add or remove columns displayed on screen.

## **Display Options**

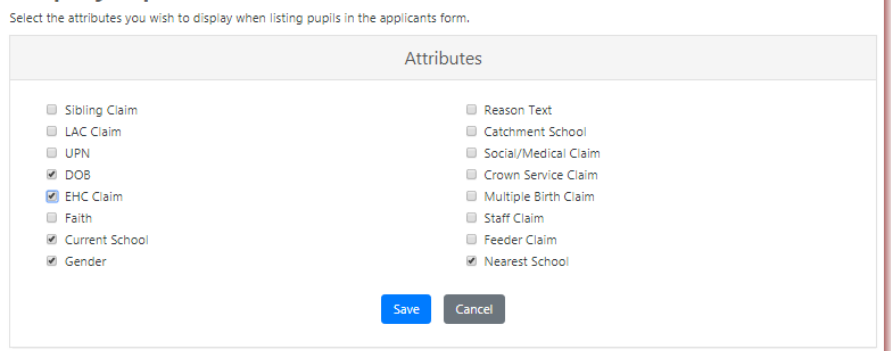

The Options panel enables you to make selections to change or filter the report data prior to exporting.

Highlight Preferences enables you to search for preferences changed between specified dates.

Page Size enables you to control the number of applications which can be displayed.

**Search Any Column** enables you to search for specific text within the report.

**Click Search** once your choices have been made.

The **View Final Offers** report is viewable once it has been activated by the Local Authority and shows all applicants that have been offered a place at your school. This list is generated from the allocation process and can change if a parent or carer declines a place and a further offer is made to another applicant. It may also change depending on the results of appeals made.

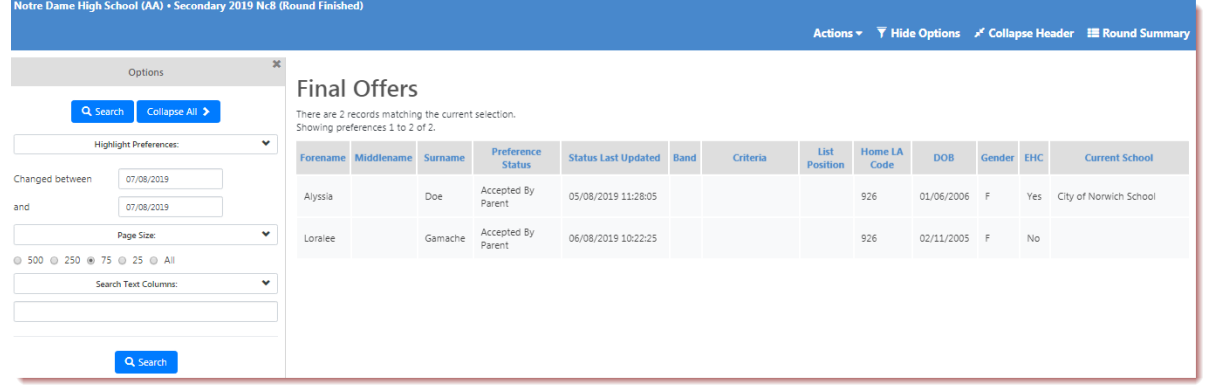

The **Leavers** report allows you to view pupils who attend your school and are due to transfer in a current admissions round. When the Round is finished and you can view the final allocations the report will display Places Requested, Accepted and Withdrawn and the Top Place Allocated school.

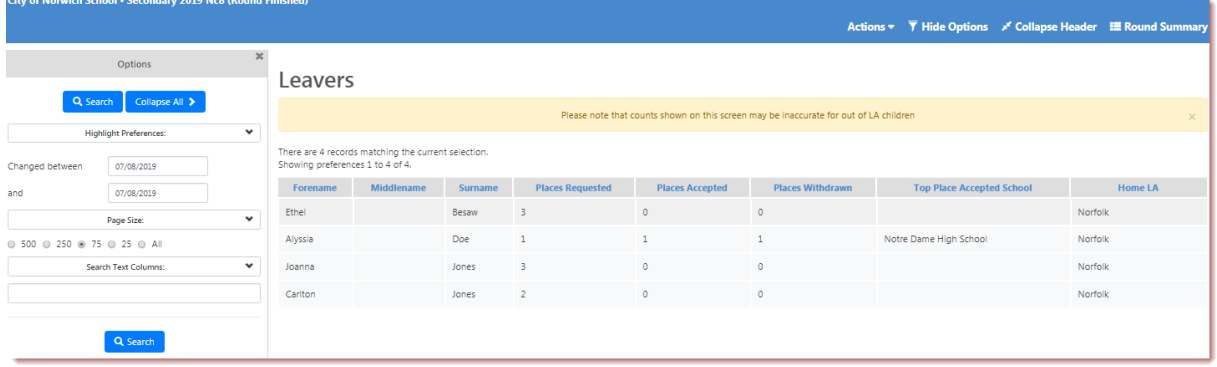

It is important to note when viewing Leaver is an In In and In applicants may not leave your schoole list is an overview of applicants whose parents/carers have submitted an application for an alternative school. Should the parent/carer make application and have not moved A may not be able to offer a place at a preferred school and therefore offer will be made

Prior to you being able to view the final allocations the Leavers report will display the No. of Preferences which exist against the child's record.

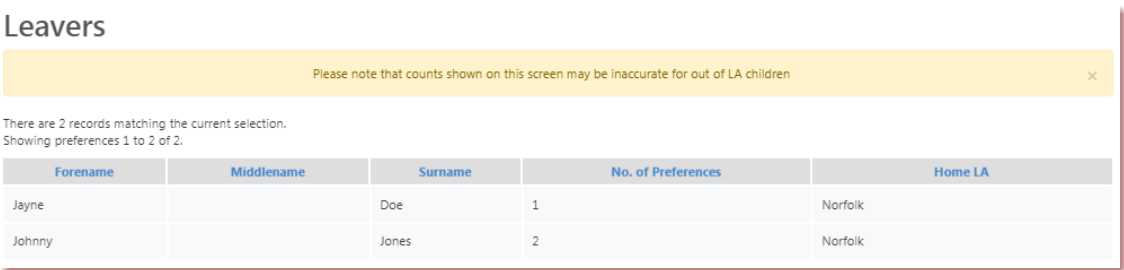

The **View Waiting List** report allows you to view your school's waiting list and the applicant's waiting list positions.

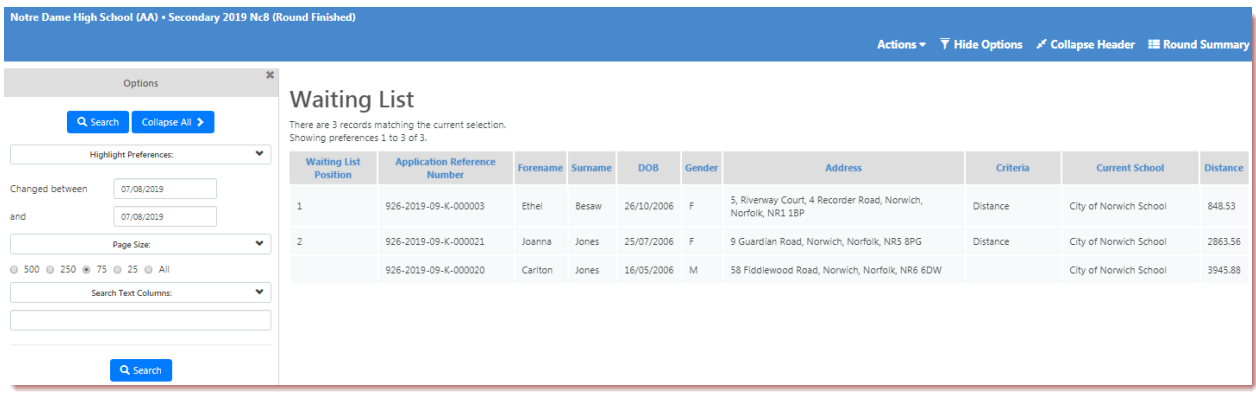

The **View Withdrawals** report allows you to view pupils who applied for a place but have withdrawn their application. The report not only shows the pupils whose offers have been withdrawn by parents but also whose applications were discarded in the allocation process. For example, a higher preference for another school has been accepted.

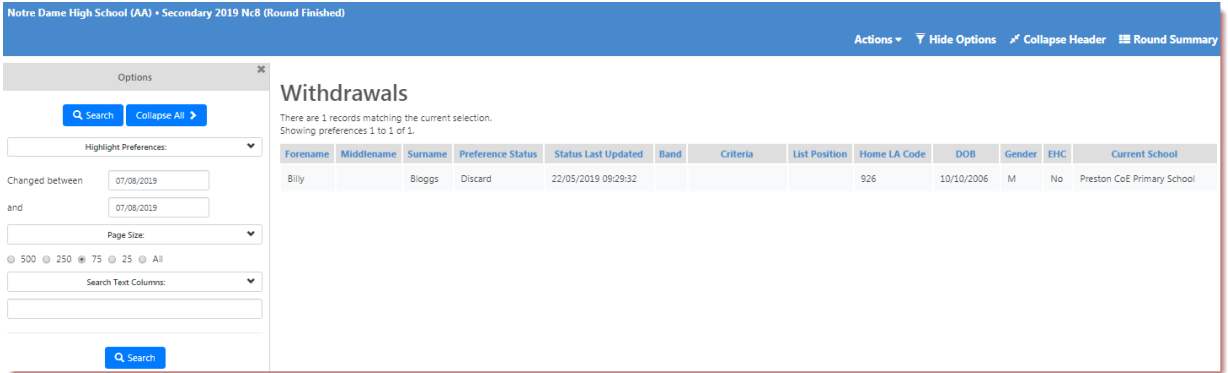

The **Query Preferences** report enables you to view applicants who have requested a place at your school based on the criteria you have assigned and provides a summary of the allocation process your school has undergone since the auto allocation process was run.

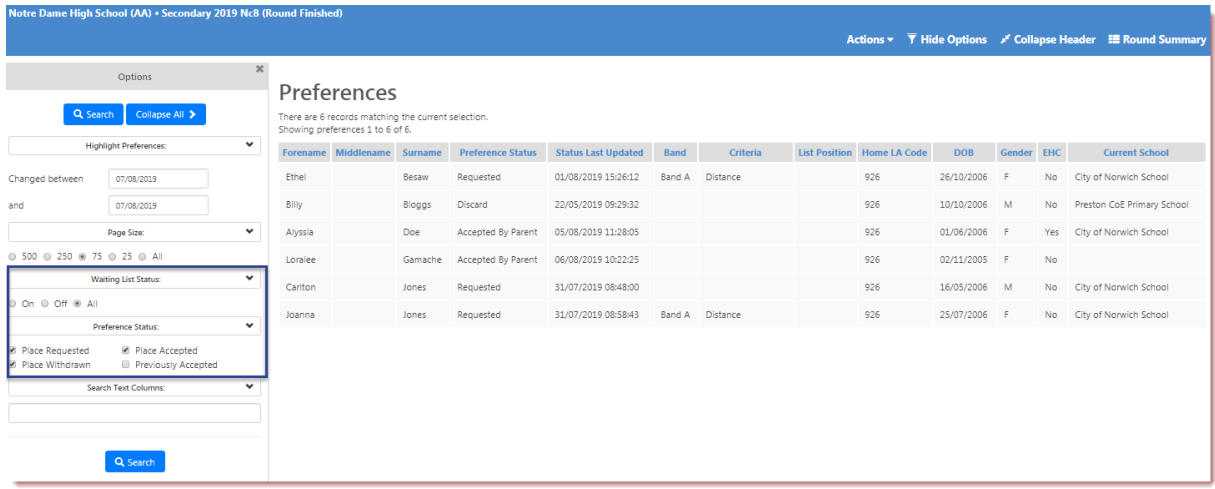

Using the Waiting List Status radio buttons, you can choose to view or hide the waiting list applicants or view all.

Schools (SAM)

The Preference Status enables you to filter by:

**Place Requested** - produces a list of all applications that have been input and currently requesting a place at your school.

**Place Accepted** - produces a list of applicants who have been either offered a place or updated with Accept status.

**Place Withdrawn** - produces a list of applications that have either been withdrawn from the school due to higher preference elsewhere or 'Declined' which indicates that the parent/carer has declined the offer.

**Previously Accepted** status indicates that the parent/carer has returned the Admission Form to the school and the school has updated the Parental Accept status.

You can filter by all or any of these options, for example selecting both Place Accepted and Previously Accepted will return only those applicants whose place has been accepted.